# **Dell S2715H คู่มือผู้ใช้**

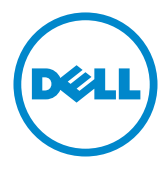

**แบบจำ�ลอง:S2715H รุ่นระเบียบข้อบังคับ: S2715Ht**

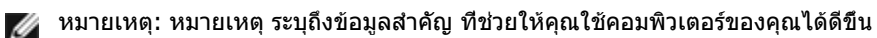

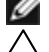

**ข้อควรระวัง: ข้อควรระวัง ระบุถึงความเสียหายที่อาจเกิดขึ้นต่อฮาร์ดแวร์ หรือการสูญ เสียข้อมูล ถ้าไม่ปฏิบัติตามขั้นตอน**

**คำ�เตือน: คำ�เตือน ระบุถึงโอกาสที่จะเกิดความเสียหายต่อทรัพย์สิน การบาดเจ็บต่อ ร่างกาย หรือถึงขั้นเสียชีวิต**

**Copyright © 2014-2015 Dell Inc. สงวนลิขสิทธิ์ ผลิตภัณฑ์นี้ได้รับการปกป้องโดย กฎหมายด้านทรัพย์สินทางปัญญาและลิขสิทธิ์ของสหรัฐฯ และนานาชาติ Dell™ และโลโก้ Dell logo เป็นเครื่องหมายการค้าของ Dell Inc. ในสหรัฐฯ และ/หรือใน เขตอำ�นาจศาลอื่นๆ เครื่องหมายการค้าและชื่ออื่นๆ ทั้งหมดที่แสดงในเอกสารฉบับนี้อาจเป็น เครื่องหมายการค้าของบริษัทที่เกี่ยวข้อง**

# **สารบัญ**

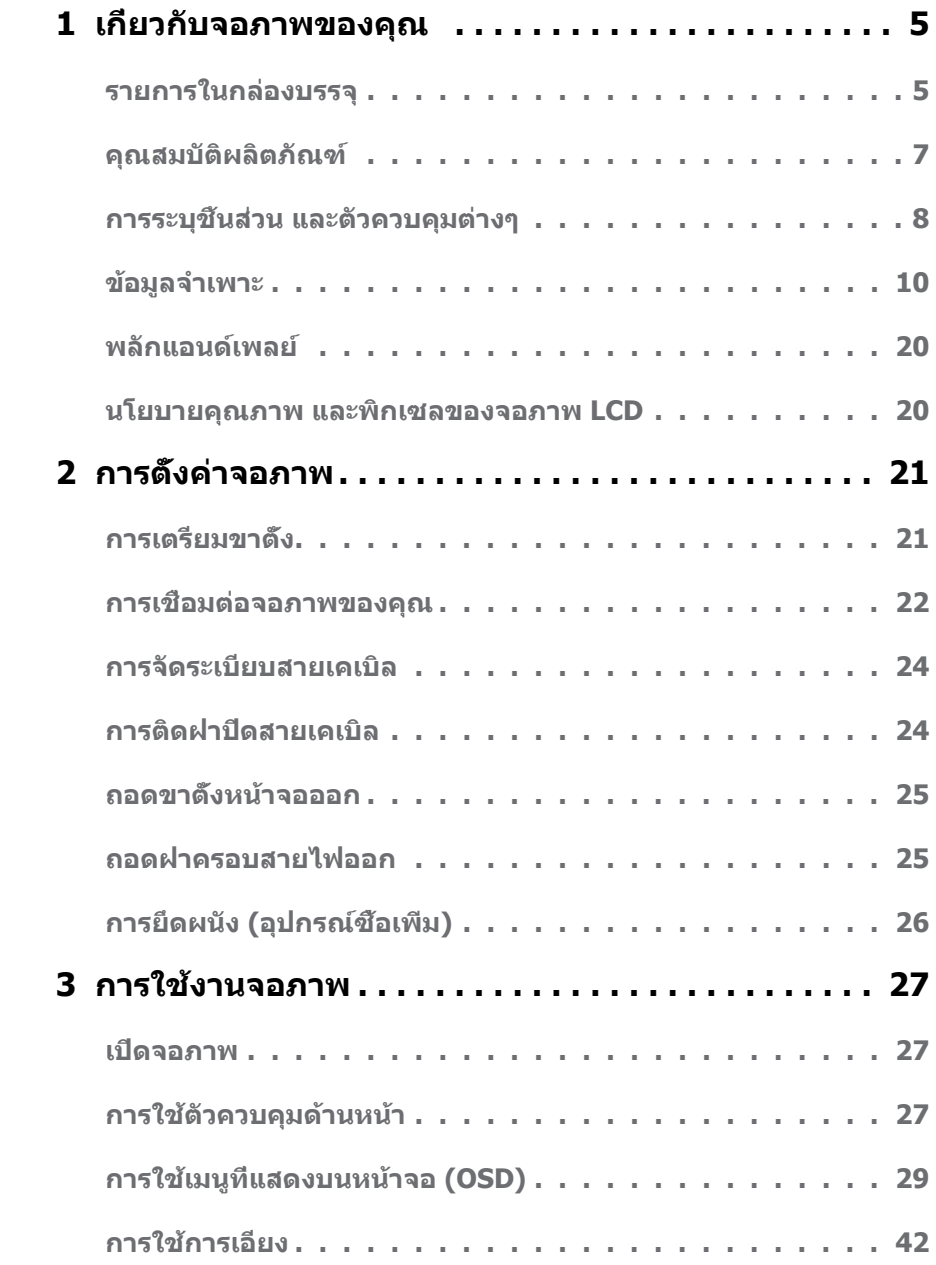

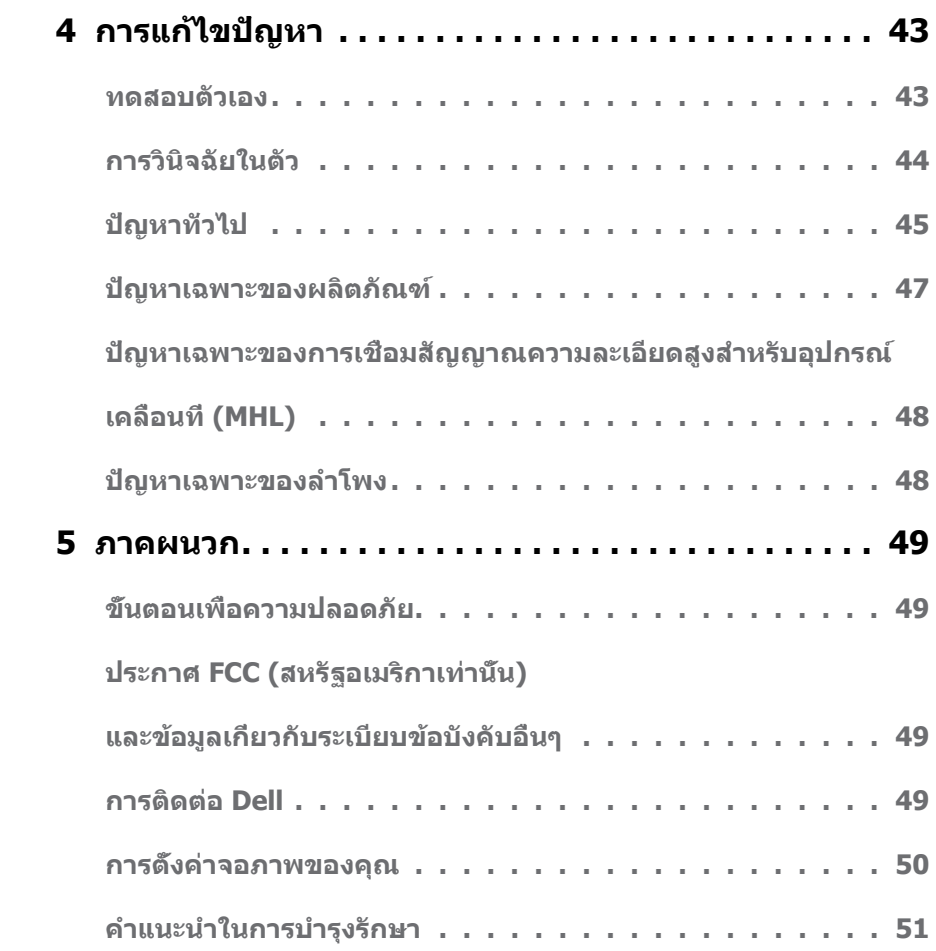

### <span id="page-4-0"></span>**รายการในกล่องบรรจุ**

จอภาพของคุณส่งมอบมาพร้อมกับองค์ประกอบต่างๆ ดังแสดงด้านล่าง ตรวจดูให้แน่ใจว่าคุณได้รับชิ้น ส่วนทั้งหมดครบถ้วน และ [ติดต่อ Dell](#page-48-1) ถ้ามีรายการใดๆ หายไป

**หมายเหตุ:** บางรายการอาจเป็นอุปกรณ์ซื้อเพิ่ม และไม่ได้ส่งมอบมาพร้อมกับจอภาพของคุณ คุณสมบัติหรือสื่อบางชนิด อาจไม่มีในบางประเทศ

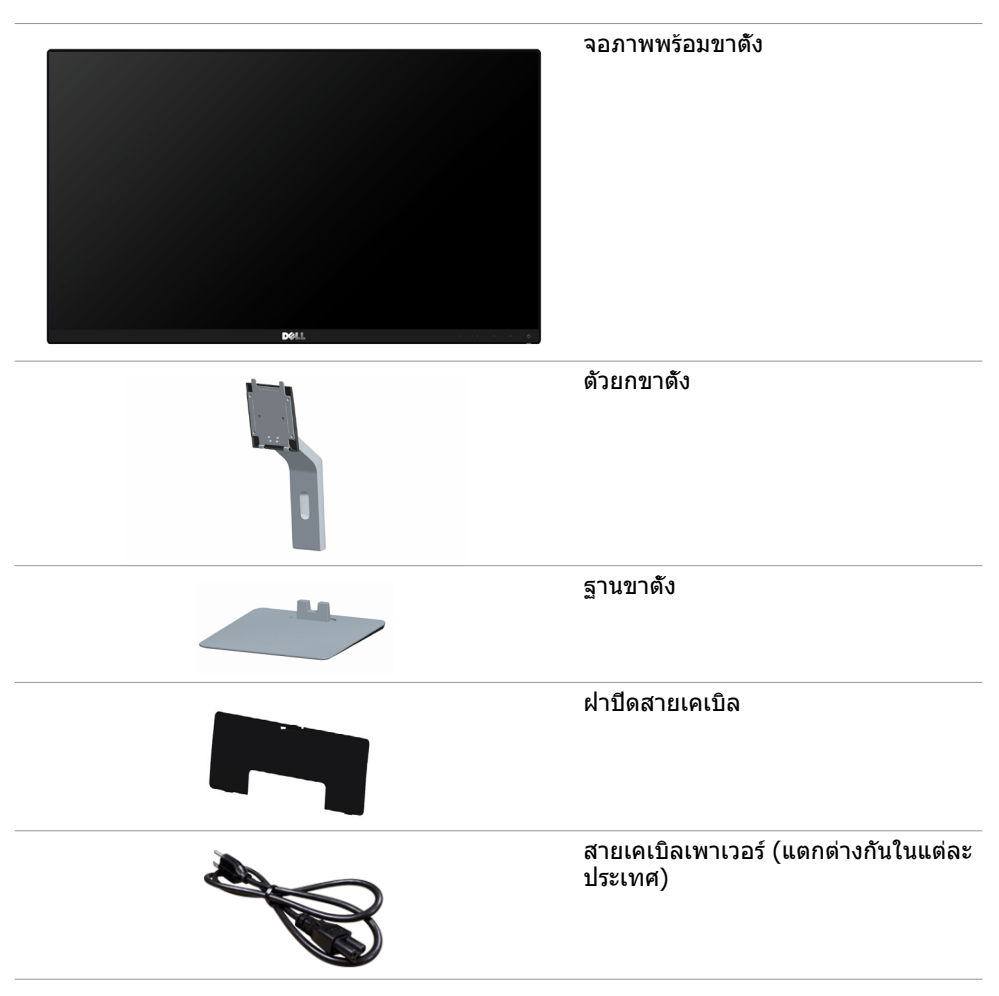

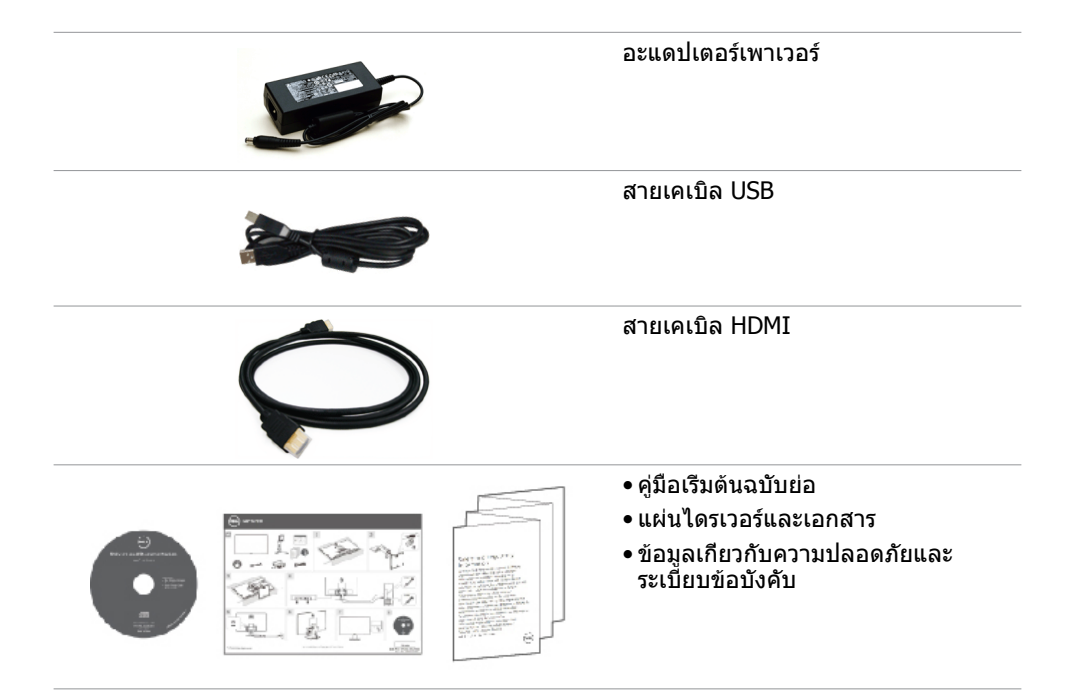

## <span id="page-6-0"></span>**คุณสมบัติผลิตภัณฑ์**

จอแสดงผลแบนแบน **Dell S2715H** เป็นจอภาพผลึกคริสตัลเหลว (LCD) แบบแอกทีฟแมทริกซ์ ที่ ใช้ทรานซิสเตอร์แบบฟิล์มบาง (TFT) และ LED แบคไลท์ คุณสมบัติของจอภาพ ประกอบด้วย:

- พื้นที่การแสดงผลที่สามารถรับชมได้ 68.58 ซม. (27 นิ้ว) (วัดในแนวทแยง) ความละเอียด 1920 x 1080 พร้อมด้วยการสนับสนุนการแสดงผลที่ความละเอียดต่ำ กว่าแบบเต็มหน้าจอ
- มุมมองการรับชมกว้าง ช่วยให้สามารถรับชมได้จากตำ แหน่งนั่งหรือยืน หรือในขณะที่เคลื่อนที่ จากด้านหนึ่งไปยังอีกด้านหนึ่งได้
- อัตราส่วนเมกะไดนามิกคอนทราสต์ (8,000,000:1)
- ความสามารถการเอียง
- กรอบแบบบางพิเศษช่วยลดช่องว่างของกรอบในการใช้งานแบบหลายหน้าจอ ช่วยให้สามารถติด ตั้งได้อย่างง่ายดายเพื่อประสบการณ์การรับชมที่ยอดเยี่ยม
- การเชื่อมต่อดิจิตอลประสิทธิภาพสูงด้วย HDMI (MHL) ช่วยให้หน้าจอของคุณพร้อมใช้งานใน อนาคต
- ขาตั้งที่สามารถถอดได้ และรูยึดที่ตรงตามมาตรฐานสมาคมมาตรฐานวิดีโออิเล็กทรอนิกส์ (VESA) 100 มม. เพื่อเป็นทางเลือกหลายๆ วิธีในการยึดจอภาพให้เลือกใช้
- ความสามารถปลั๊กแอนด์เพลย์
- กามุตสี 72% (CIE1931)
- การปรับค่าหน้าจอ (OSD) บนหน้าจอเพื่อการตั้งค่าและปรับค่าหน้าจอได้อย่างง่ายดาย
- แผ่นซอฟต์แวร์และเอกสาร ซึ่งประกอบด้วยไฟล์ข้อมูล (INF), ไฟล์การจับคู่สีภาพ (ICM) และ เอกสารของผลิตภัณฑ์
- ซอฟต์แวร์การจัดการหน้าจอของ DeLL (มีให้อยู่ในดิสก์ที่ให้มาพร้อมกับหน้าจอ)
- คุณสมบัติการประหยัดพลังงาน ที่สอดคล้องกับมาตรฐาน Energy Star
- สล็อตล็อคเพื่อความปลอดภัย
- ล็อคขาตั้ง
- ความจุของการสลับจากมุมมองกว้างเป็นอัตราส่วนมาตรฐานแต่ยังรักษาคุณภาพของภาพไว้ได้
- อัตราทอง EPEAT
- ลดการใช้ BFR/PVC
- จอแสดงผลที่ได้รับการรับรอง TCO
- กระจกไร้สารหนู และหน้าจอไร้สารปรอท
- ไฟสแตนบาย 0.5 W เมื่ออยู่ในโหมดสลีบ
- มาตรวัดนี้ แสดงระดับพลังงานที่จอภาพใช้แบบเรียลไทม์

# <span id="page-7-0"></span>**การระบุชิ้นส่วน และตัวควบคุมต่างๆ**

### **มุมมองด้านหน้า**

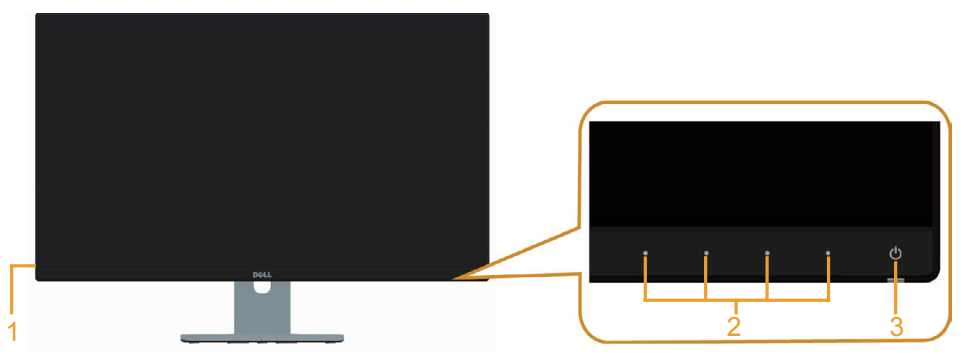

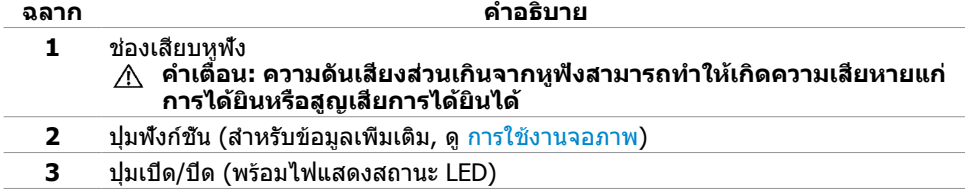

#### **มุมมองด้านหลัง**

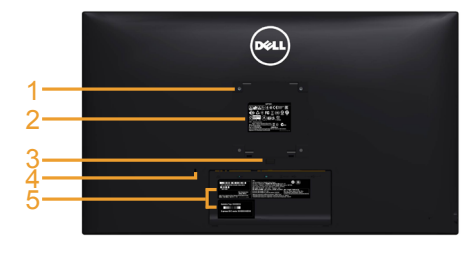

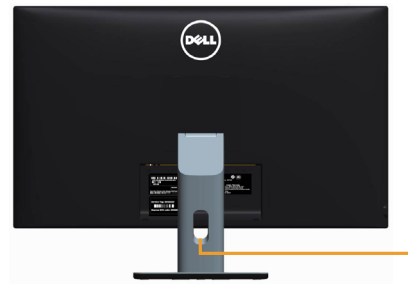

6

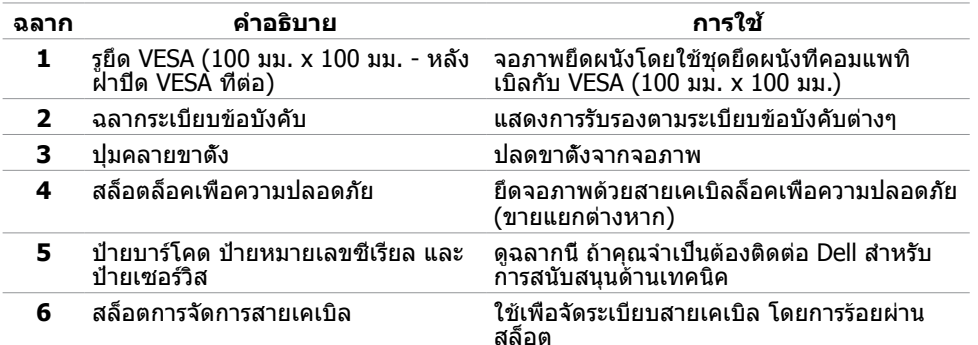

### <span id="page-8-0"></span>**มุมมองด้านล่าง**

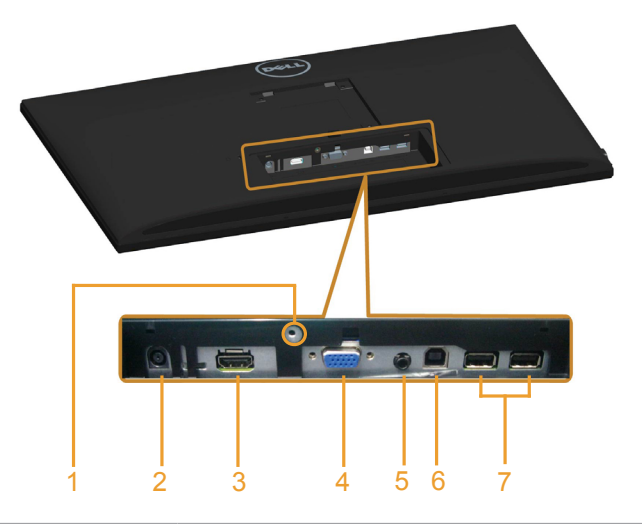

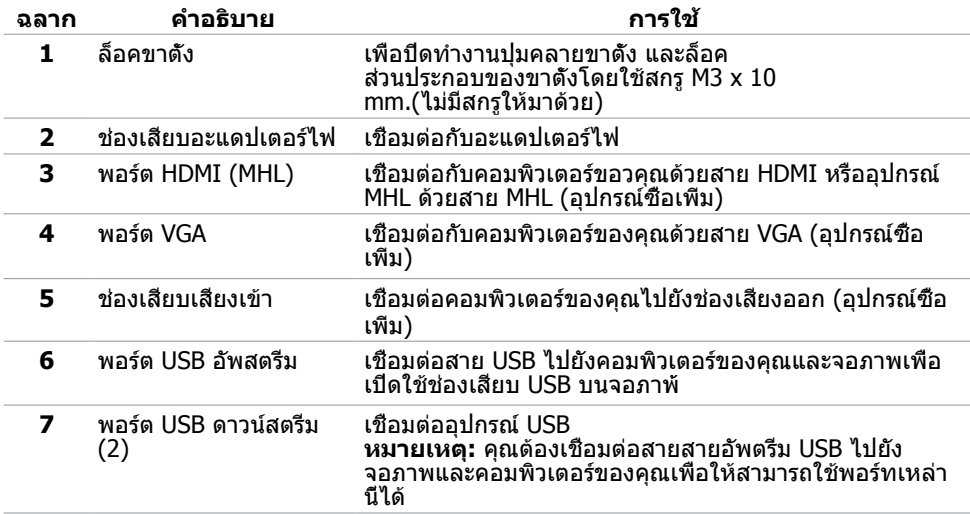

# <span id="page-9-1"></span><span id="page-9-0"></span>**ข้อมูลจำ�เพาะ**

### **หน้าจอ**

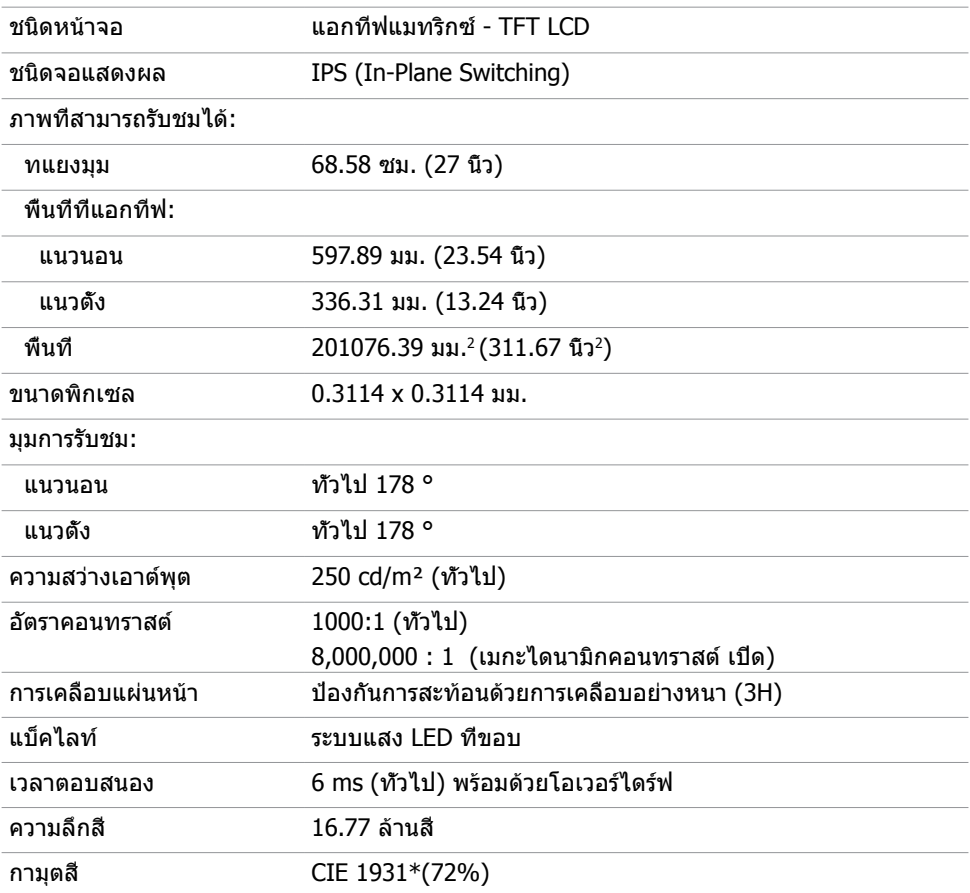

**\***กามุตสี (ทั่วไป) อ้างอิงจากมาตรฐานการทดสอบ CIE1976 (85%) และ CIE1931 (72%)

### **ความละเอียด**

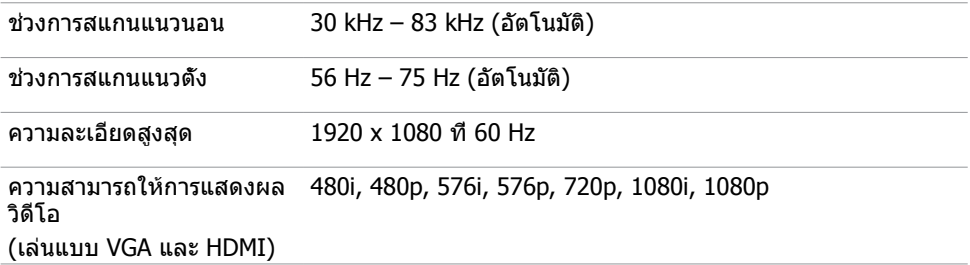

### **โหมดการแสดงผลพรีเซ็ต**

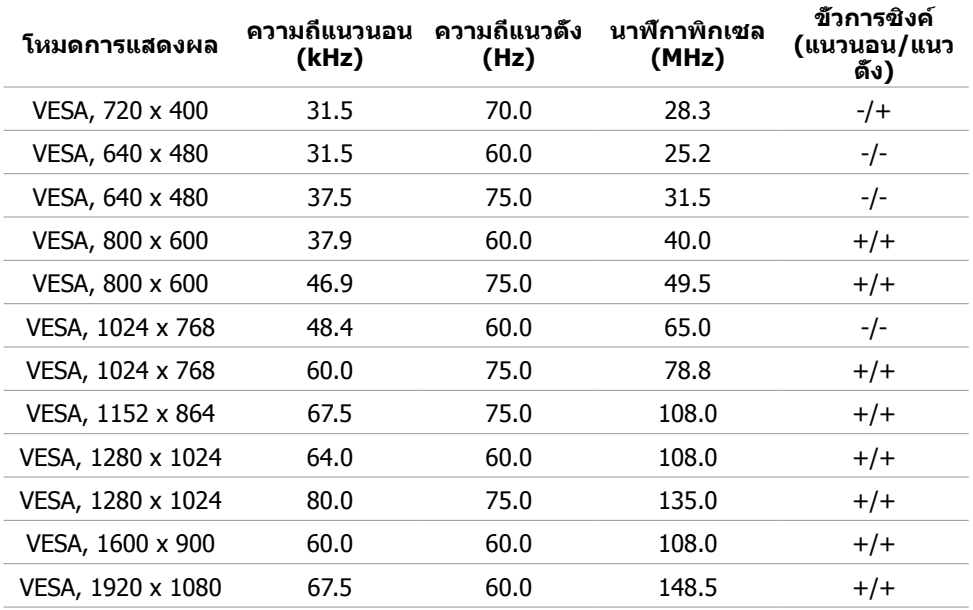

### **โหมดการแสดงผลแหล่งสัญญาณ MHL**

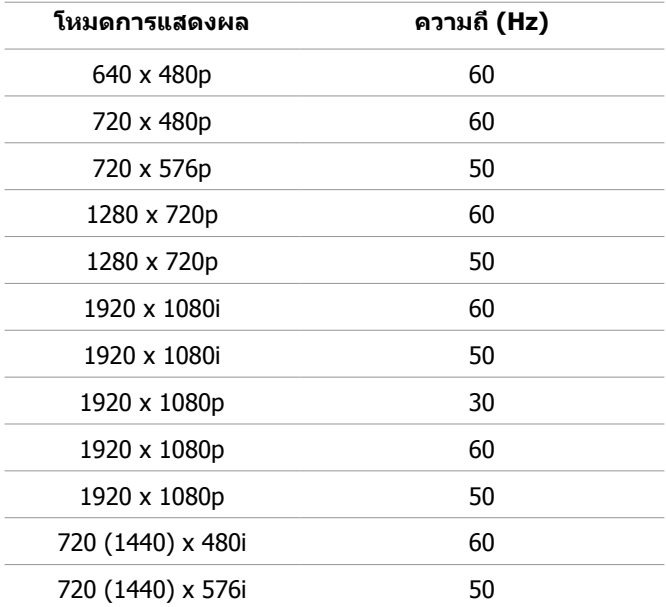

**ไฟฟ้า**

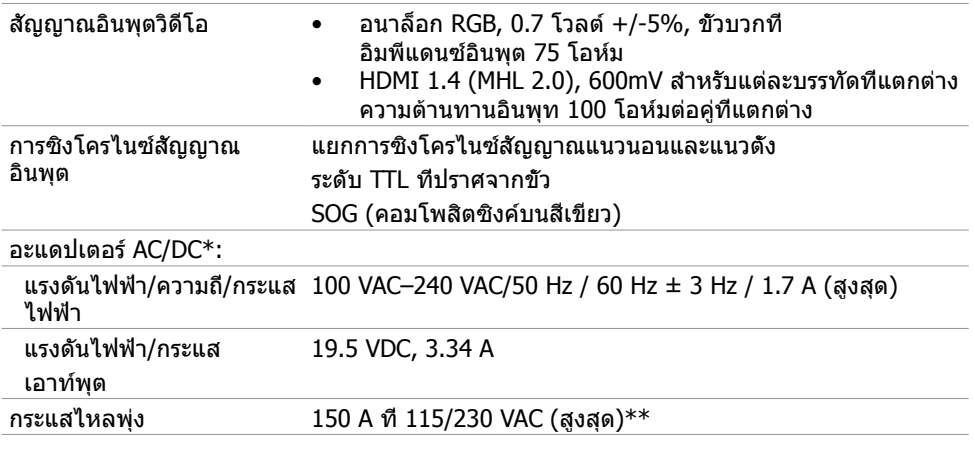

\*อะแดปเตอร์ AC/DC ที่ผ่านการรับรองการเข้ากันได้

\*\*แหล่งพลังงาน AC ต้องใช้แหล่งพลังงาน Chroma 6330 3KV หรือในระดับเดียวกับแหล่งพลังงาน AC

#### **ข้อควรระวัง: เพื่อหลีกเลี่ยงการก่อให้เกิดความเสียหายแก่จอภาพ ให้ใช้อะแดปเตอร์ที่ ได้รับการออกแบบมาสำ�หรับจอภาพของ Dell โดยเฉพาะ**

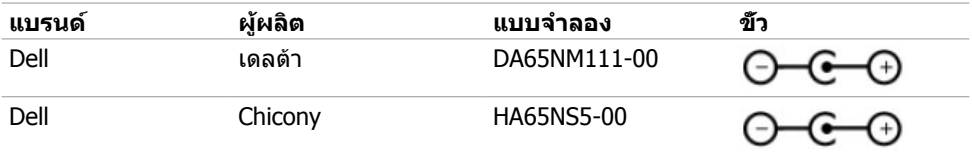

### **ข้อมูลจำ�เพาะของลำ�โพง**

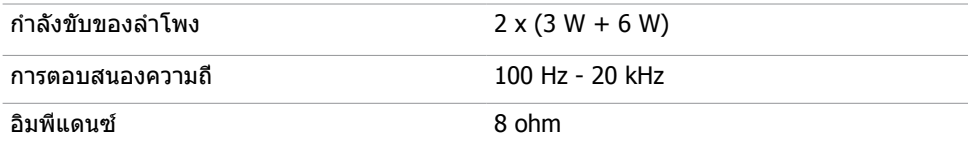

### **คุณลักษณะทางกายภาพ**

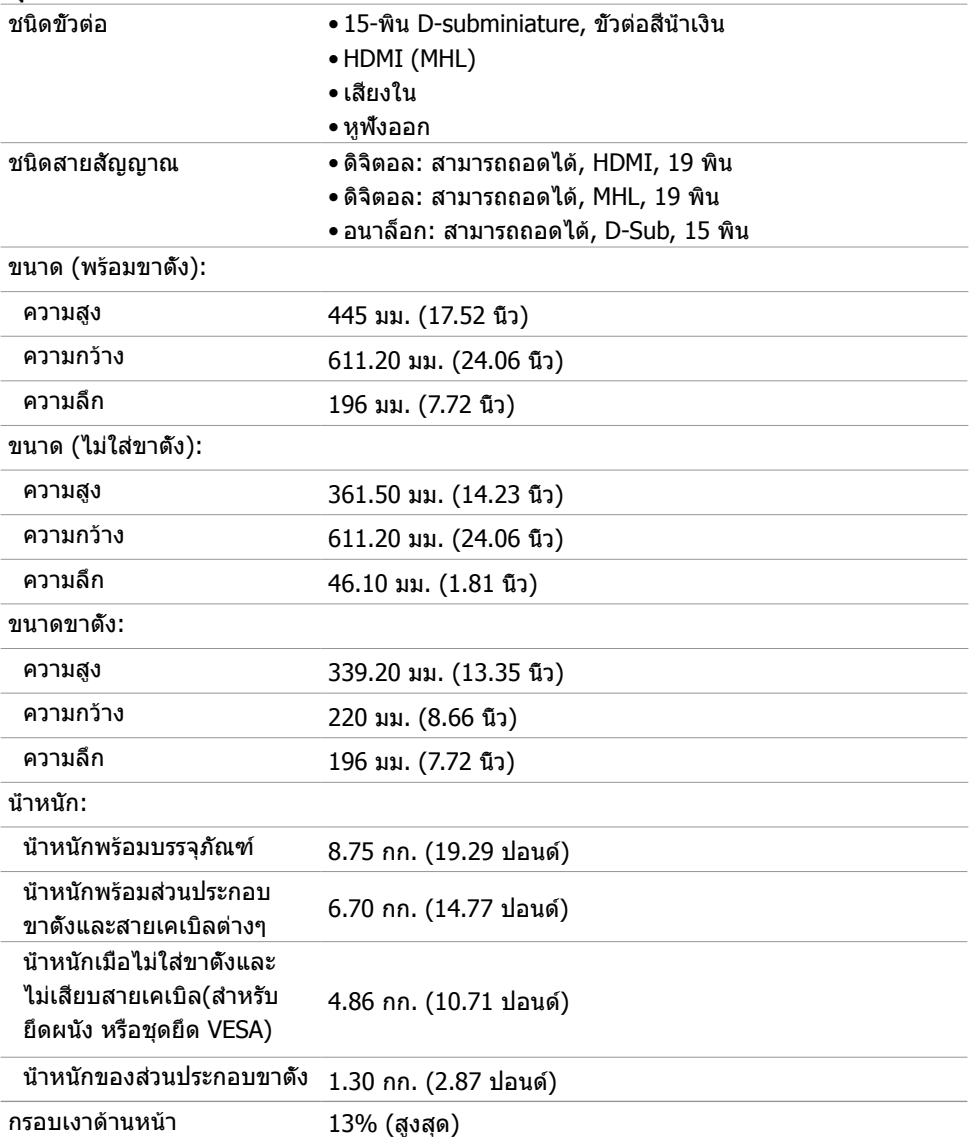

### **คุณลักษณะเกี่ยวกับสิ่งแวดล้อม**

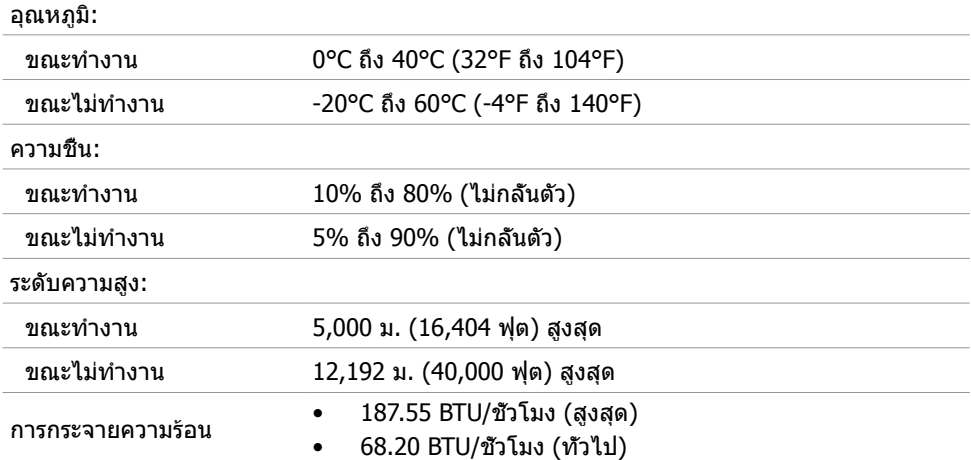

### <span id="page-13-0"></span>**โหมดการจัดการพลังงาน**

ถ้าคุณมีการ์ดแสดงผลหรือซอฟต์แวร์ที่สอดคล้องกับ DPM ของ VESA ติดตั้งอยู่ในคอมพิวเตอร์ของ คุณ, จอภาพสามารถลดการสิ้นเปลืองพลังงานเมื่อไม่ได้ใช้งานโดยอัตโนมัติ สถานะนี้เรียกว่า โหมด ้าเม่น การกำกับที่กำกับมาการกำกับ จะกำกับ เมื่อการกำกับ การกำกับ การกำกับการป้อนข้อมูลจาก<br>ประหยัดพลังงาน\* จอภาพจะกลับมาทำงานโดยอัตโนมัติ เมื่อคอมพิวเตอร์ตรวจพบการป้อนข้อมูลจาก ้ แป้นพิมพ์ เมาส์ หรืออุปกรณ์ป้อนข้อมูลอื่นๆ ตารางต่อไปนี้แสดงการสิ้นเปลืองพลังงาน และการส่ง สัญญาณของโหมดการประหยัดพลังงาน:

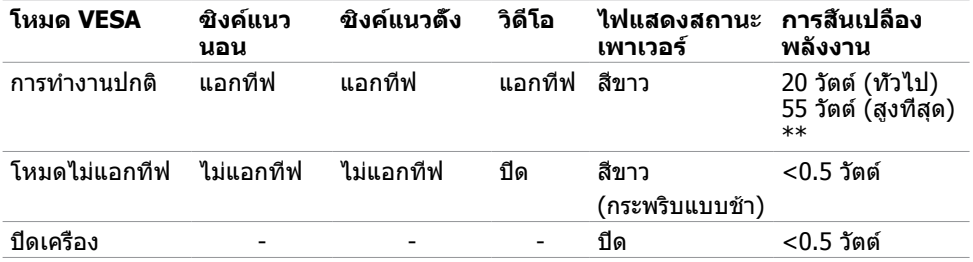

#### OSD จะทำ งานเฉพาะในโหมด การทำ งานปกติ เท่านั้น ถ้าคุณกดปุ่มใดๆ ในโหมด แอกทีฟ‑ปิด, ข้อควาบต่อไปบี้จะแสดงขึ้น:

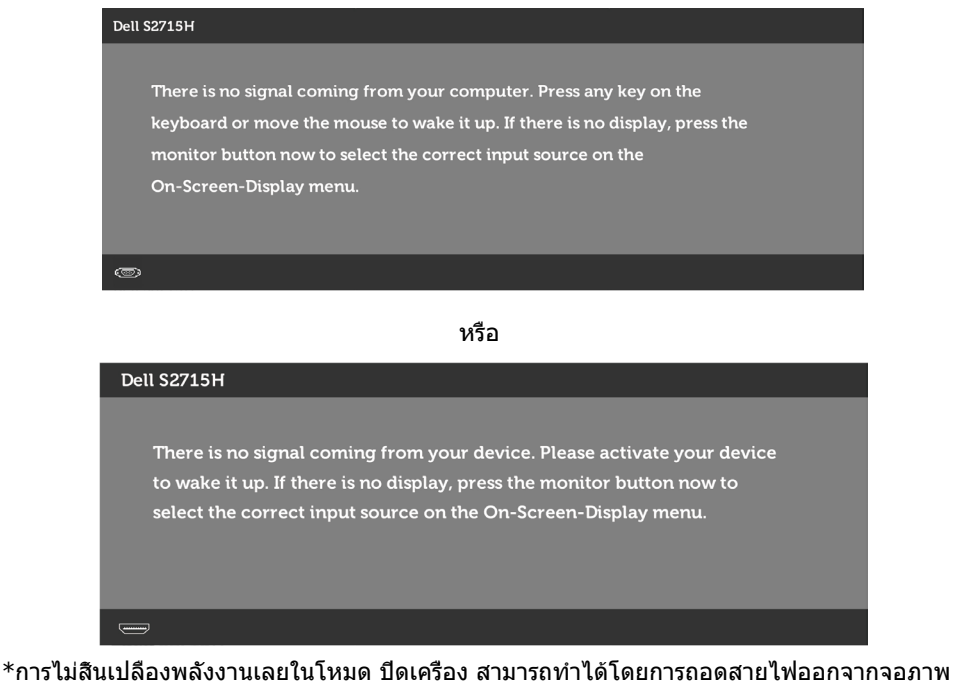

เท่านั้น

 $*$ การ ใช้ พลังงาน สูงสุด คือ วัด ใน รัฐ ของ luminance max

เปิดทำ งานคอมพิวเตอร์และจอภาพ เพื่อเข้าถึงยัง OSD

**หมายเหตุ:** จอภาพนี้สอดคล้องกับมาตรฐาน **ENERGY STAR**

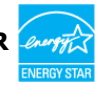

### **การกำ�หนดพิน**

#### **พอร์ต VGA**

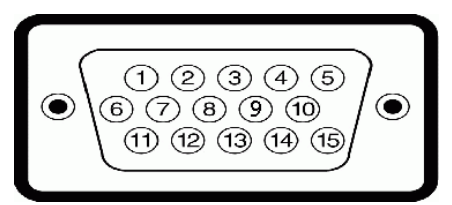

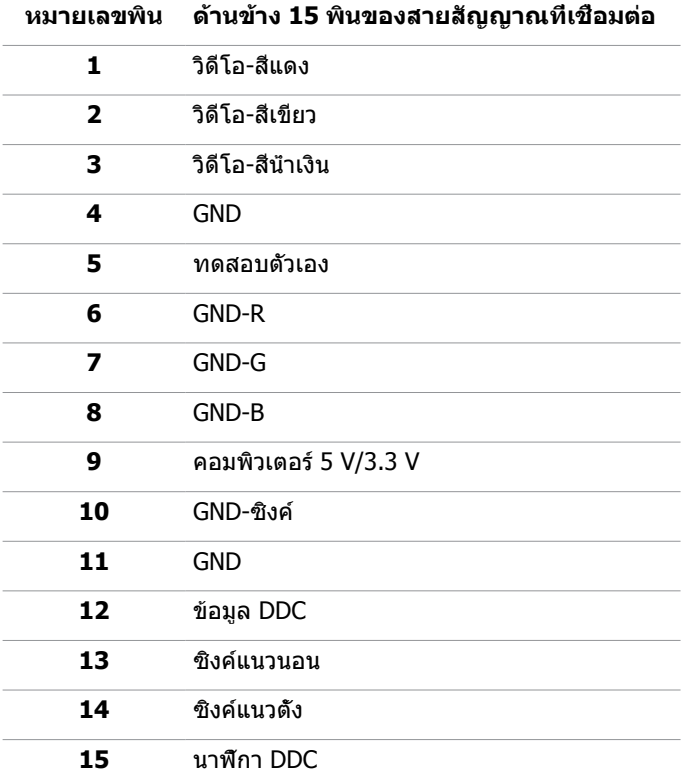

#### **พอร์ต HDMI**

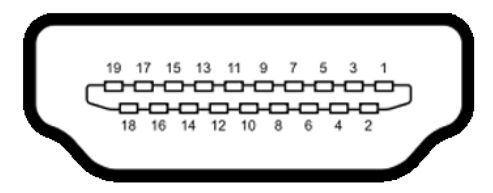

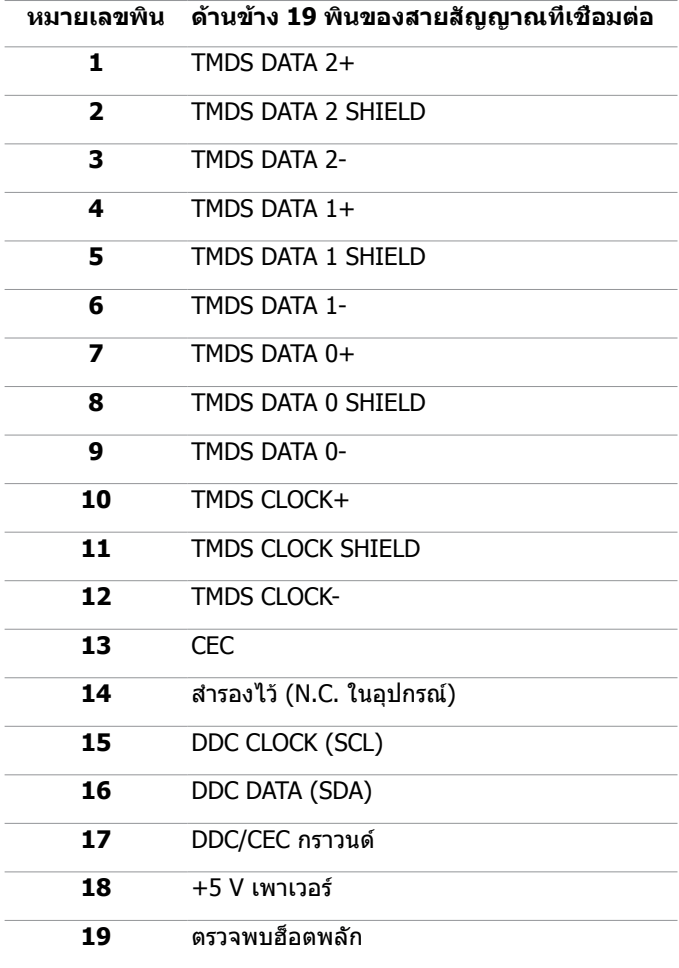

#### **พอร์ต MHL**

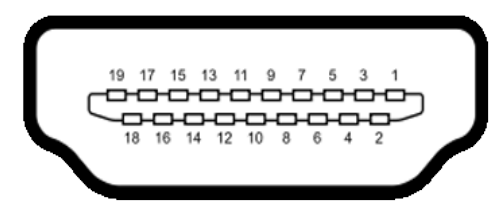

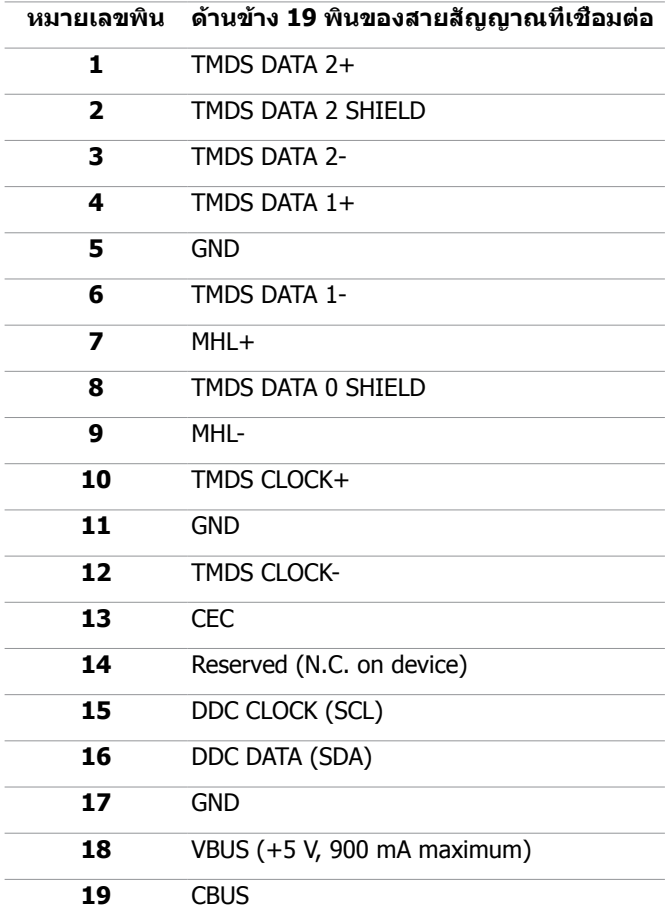

#### **อินเตอร์เฟซบัสอนุกรมสากล (USB)**

ส่วนนี้ให้ข้อมูลเกี่ยวกับพอร์ต USB ที่มีบนจอภาพของคุณ คอมพิวเตอร์ของคุณมีพอร์ต USB ต่อไปนี้:

- พอร์ต USB อัพสตรีมหนึ่งพอร์ต
- พอร์ต USB ดาวน์สตรีมสองพอร์ต

**หมายเหตุ:** พอร์ต USB บนจอภาพสอดคล้องกับมาตรฐาน USB 2.0.

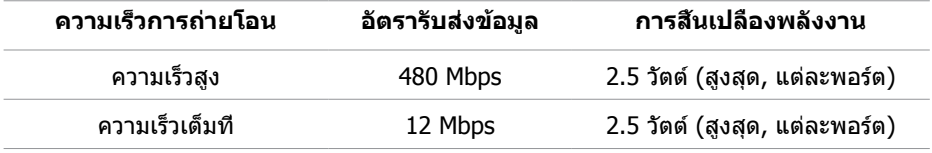

**พอร์ต USB อัพสตรีม**

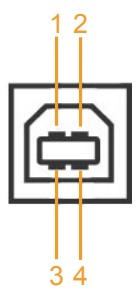

**พอร์ต USB ดาวน์สตรีม**

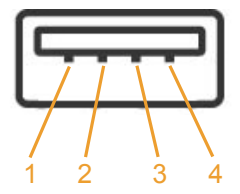

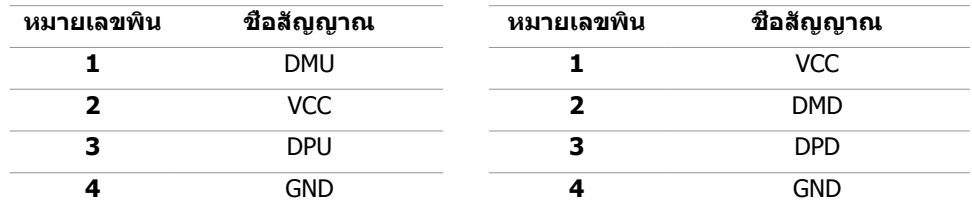

**หมายเหตุ:** พอร์ต USB ของจอภาพทำ งานเฉพาะเมื่อจอภาพเปิดอยู่ หรืออยู่ในโหมดประหยัด พลังงานเท่านั้น ถ้าคุณปิดจอภาพจากนั้นเปิดขึ้นมาใหม่ อุปกรณ์ที่ต่ออยู่อาจใช้เวลาสองสามวินาที ในการกลับมาทำ งานตามปกติ

## <span id="page-19-0"></span>**พลักแอนด์เพลย์**

คุณสามารถติดตั้งจอภาพในคอมพิวเตอร์ที่มีคุณสมบัติพลักแอนด์เพลย์ จอภาพจะให้ข้อมูลการระบ จอแสดงผลแบบขยาย (EDID) แก่คอมพิวเตอร์โดยอัตโนมัติโดยใช้โปรโตคอลแชนเนลข้อมูลการ ี แสดงผล (DDC) เพื่อที่คอมพิวเตอร์สามารถกำหนดค่าด้วยตัวเอง และปรับการตั้งค่าต่างๆ ของจอภาพ ได้อย่างเหมาะสมที่สุด การติดตั้งจอภาพส่วนใหญ่เป็นระบบอัตโนมัติ คุณสามารถเลือกภาษาต่างๆ ็ได้ตามที่ต้องการ สำหรับข้อมูลเพิ่มเติมในการตั้งค่าจอภาพ เกี่ยวกับการเปลี่ยนแปลงการตั้งค่าของ จอภาพ ให้ดู [การใช้งานจอภาพ](#page-26-1)

## **นโยบายคุณภาพ และพิกเซลของจอภาพ LCD**

ระหว่างกระบวนการผลิตจอภาพ LCD, ไม่ใช่เรื่องผิดปกติที่จะมีหนึ่งหรือหลายพิกเซล ที่จะค้างอยู่ใน ี่สถานะที่ไม่มีการเปลี่ยนแปลง พิกเซลเหล่านี้มองเห็นได้ยาก และไม่ส่งผลกระทบกับคุณภาพหรือ ความสามารถในการใช้งานจอแสดงผล สำ หรับข้อมูลเพิ่มเติมเกี่ยวกับนโยบายคุณภาพและพิกเซลของ จอภาพ Dell, ให้ดู http://[dell.com/support/monitors](http://dell.com/support/monitors)

## <span id="page-20-0"></span>**การตั้งค่าจอภาพ**

### **การเตรียมขาตั้ง**

**หมายเหตุ:** ฐานขาตั้งไม่ได้ต่ออยู่ เมื่อจอภาพถูกส่งมอบจากโรงงาน

**หมายเหตุ:** กระบวนการด้านล่างนี้ใช้สำ หรับขาตั้งที่มาจากโรงงาน หากคุณซื้อขาตั้งอื่น ดูเอกสาร ที่ส่งมาพร้อมกับขาตั้งเพื่อติดตั้ง

#### **ข้อควรระวัง: วางจอภาพลงบนพื้นผิวที่ราบ สะอาด และอ่อนนุ่มเพื่อหลีกเลี่ยงการเกิด**  $\triangle^-$ **รอยขีดข่วนบนหน้าจอแสดงผล**

ประกอบตัวยกขาตั้งเข้ากับฐานขาตั้ง

- **1** ประกอบตัวยกขาตั้งเข้ากับฐานขาตั้ง
- **2** ขันตะปูควงด้านล้างฐานขาตั้งให้แน่น

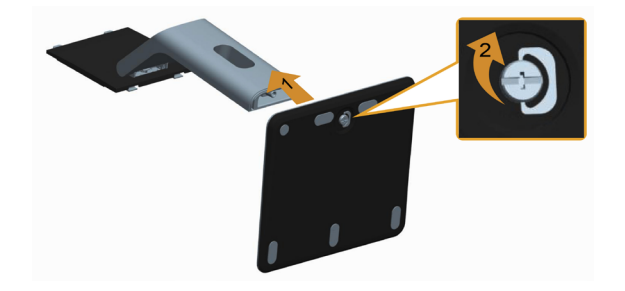

ในการต่อขาตั้งจอภาพ:

- **1** นำ ฝาปิดออก และวางจอภาพบนขาตั้ง
- **2** เสียบลิ้นสองตัวที่ส่วนบนของขาตั้งให้ตรงกับร่องที่ด้านหลังของจอภาพ
- **3** กดขาตั้งจนกระทั่งเข้าตำ แหน่ง

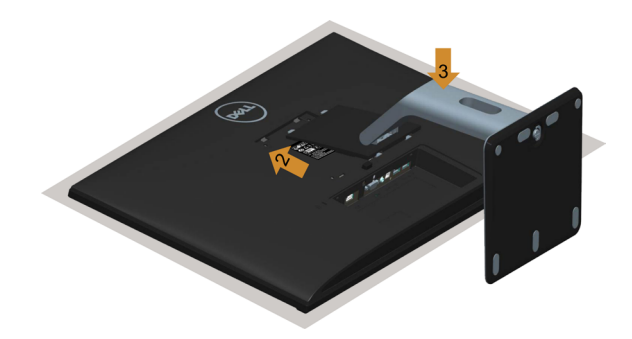

## <span id="page-21-1"></span><span id="page-21-0"></span>**การเชื่อมต่อจอภาพของคุณ**

#### $\bigwedge$  คำเตือน: คำเตือน: ก่อนที่คุณจะเริ่มกระบวนการใดๆ ในส่วนนี้ ให้ทำตาม <u>[ขั้นตอนเพื่อ](#page-48-2)</u> **[ความปลอดภัย](#page-48-2)**

ในการเชื่อมต่อจอภาพของคุณเข้ากับคอมพิวเตอร์:

- **1** ปิดคอมพิวเตอร์ของคุณ และถอดปลั๊กสายเพาเวอร์ออก
- **2** ต่อสาย VGA/HDMI/Audio/USB จากจอภาพไปยังคอมพิวเตอร์ของคุณ

### **การเชื่อมต่อสายเคเบิล VGA (อุปกรณ์ซื้อเพิ่ม)**

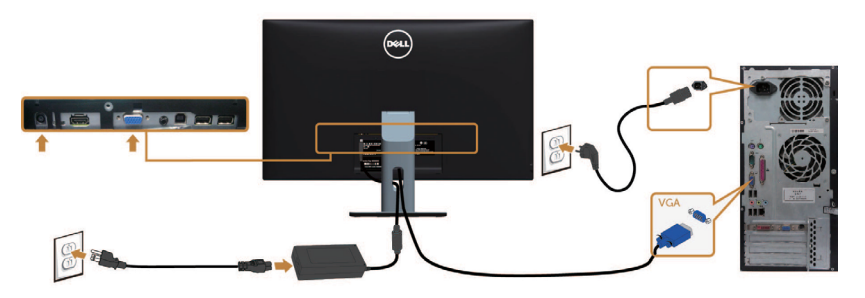

#### **การเชื่อมต่อสายเคเบิล HDMI**

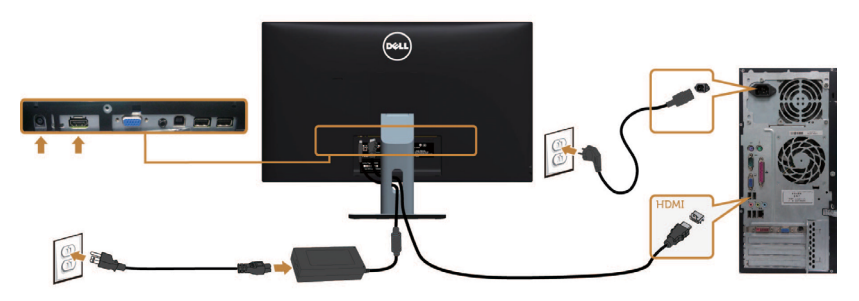

### **การต่อสายสัญญาณเสียง (อุปกรณ์ซื้อเพิ่ม)**

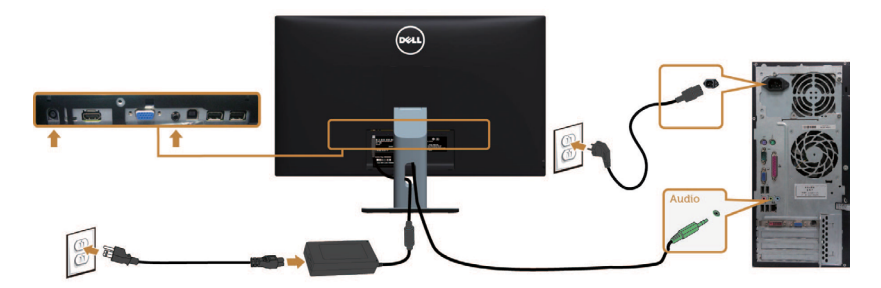

#### **การเชื่อมต่อสายเคเบิล USB**

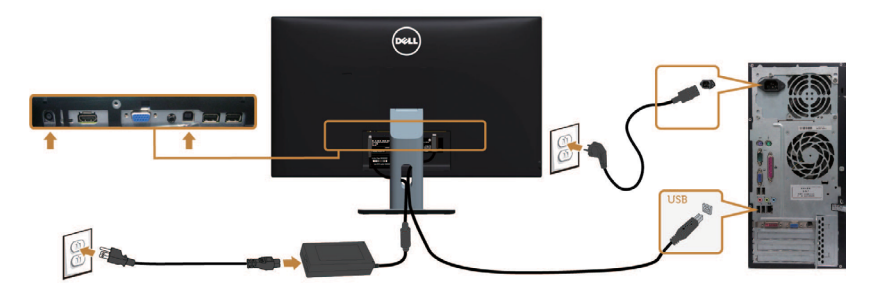

#### **การใช้สายเชื่อมสัญญาณความละเอียดสูงสำ�หรับอุปกรณ์เคลื่อนที่ (Mobile-High Definition Link (MHL))**

**หมายเหตุ:** จอภาพนี้ได้รับการรับรอง MHL

 **หมายเหตุ:** เพื่อใช้ฟังก์ชึ่น MHL ใช้สายและอุปกรณ์ที่ได้รับการรับรอง MHL และรองรับ เอาท์พุตแบบ MHL เท่านั้น

 **หมายเหตุ:** อุปกรณ์ MHL บางขนิดอาจใช้เวลามากกว่าสองสามวินาทีเพื่อแสดงภาพ ขึ้นอยู่กับ อุปกรณ์แหล่งสัญญาณ MHL

 **หมายเหตุ:** เมื่อเชื่อมต่อกับอุปกรณ์แหล่งสัญญาณ MHL ซึ่งอยู่ในโหมดสแตนบาย หน้าจอจะ แสดงผลเป็นสีดำ หรือข้อความด้านล่าง ขึ้นอยู่กับเอาท์พุตของอุปกรณ์แหล่งสัญญาณ MHL

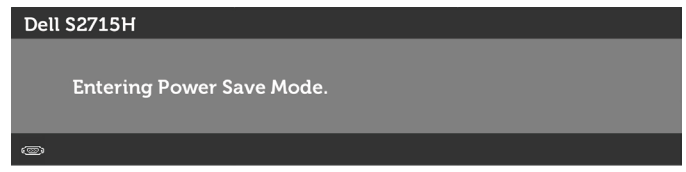

เพื่อเปิดการใช้งานการเชื่อมต่อ MHL โปรดทำ ตามขึ้นตอนด้านล่าง:

- **1** เสียบอะแดปเตอร์ไฟไปยังหน้าจอของคุณและไปยังปลั๊กไฟ
- **2** เชื่อมต่อพอร์ท USB (ไมโคร) จากอุปกรณ์แหล่งสัญญาณ MHL ของคุณไปยังพอร์ท HDMI (MHL) บนในจอภาพด้วยสายที่ได้รับการรับรอง ([ดูมุมมองด้านล่างส](#page-8-0)ำหรับรายละเอียด)
- **3** เปิดหน้าจอและอุปกรณ์แหล่งสัญญาณ MHL

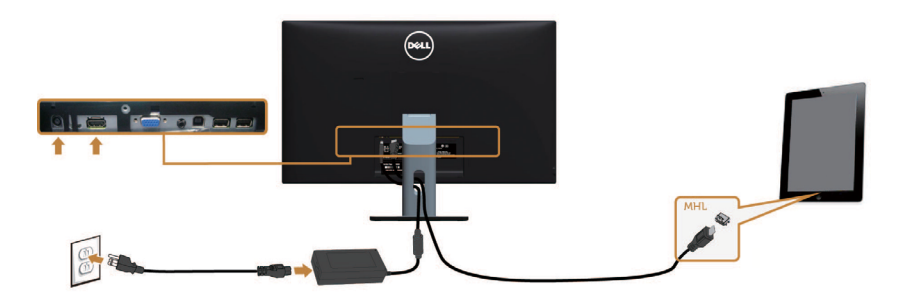

- <span id="page-23-0"></span> **4** เลือกแหล่งอินพุตบนหน้าจอไปยัง HDMI (MHL) ด้วยการใช้เมนู OSD (ดูการใช้เมนูแสดงผล หน้าจอ [\(On-Screen Display \(OSD\)](#page-28-1) สำ หรับรายละเอียด)
- **5** หากหน้าจอไม่แสดงภาพ ดูปัญหาเฉพาะของการเชื่อมสัญญาณความละเอียดสูงสำ หรับอุปกรณ์ เคลื่อนที่ [\(MHL\)](#page-47-1)

### **การจัดระเบียบสายเคเบิล**

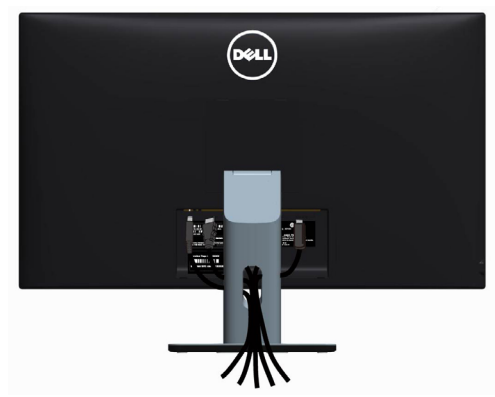

หลังจากที่ต่อสายเคเบิลที่จำ เป็นทั้งหมดเข้ากับจอภาพและคอมพิวเตอร์ของคุณแล้ว <u>(ดู [การเชื่อมต่อจอภาพของคุณ](#page-21-1)</u> สำหรับการต่อสายเคเบิล) จัดสายทั<sub>้</sub>งหมดที่แสดงด้านบน

## **การติดฝาปิดสายเคเบิล**

**หมายเหตุ:** ฝาครอบสายไฟถูกถอดออก เมื่อจอภาพถูกส่งมอบจากโรงงาน

- **1** สอดแถบด้านล่างของฝาครอบสายไฟสองแถบลงในสล็อตด้านหลังของจอภาพ
- **2** กดฝาครอบสายจนกระทั่งติดเข้าที่

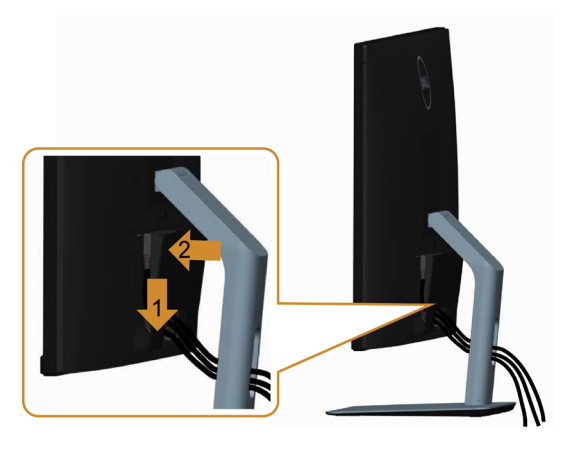

### <span id="page-24-0"></span>**ถอดขาตั้งหน้าจอออก**

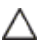

**ข้อควรระวัง: เพื่อป้องกันรอยขีดข่วนบนหน้าจอ LCD ขณะถอดขาตั้งออก จะต้องดู ให้แน่ใจว่าวางจอภาพไว้บนพื้นที่สะอาดดีแล้ว**

**หมายเหตุ:** กระบวนการด้านล่างนี้ใช้สำ หรับขาตั้งที่มาจากโรงงาน หากคุณซื้อขาตั้งอื่น ดู เอกสารที่ส่งมาพร้อมกับขาตั้งเพื่อติดตั้ง

ในการถอดขาตั้งออก:

- **1** วางหน้าจอบนผ้านุ่มหรือเบาะ
- **2** กดปุ่มคลายขาตั้งค้างไว
- **3** ยกขาตั้งขึ้น และนำ ออกจากจอภาพ

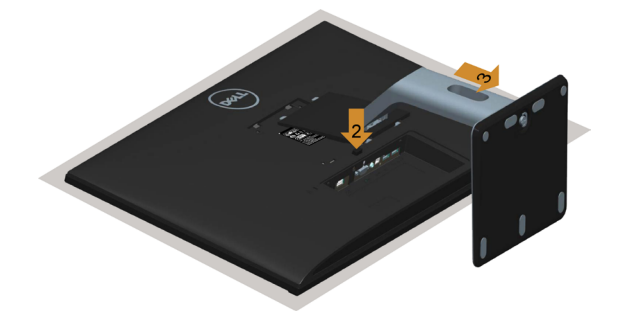

### **ถอดฝาครอบสายไฟออก**

- **1** กดแถบด้านบนของฝาครอบสายไฟ
- **2** ถอดแถบด้านล่างของฝาครอบสายไฟสองแถบลงในสล็อตด้านหลังของจอภาพ

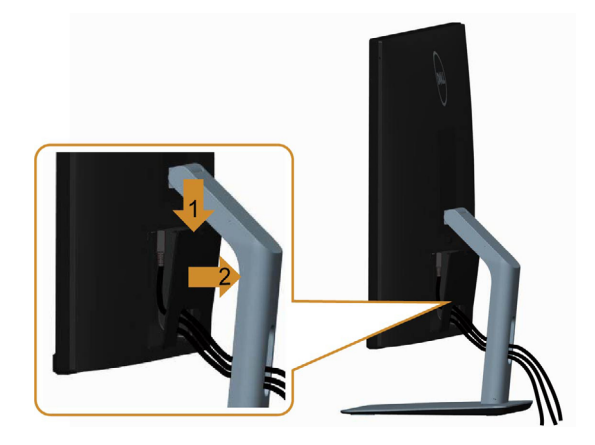

## <span id="page-25-0"></span>**การยึดผนัง (อุปกรณ์ซื้อเพิ่ม)**

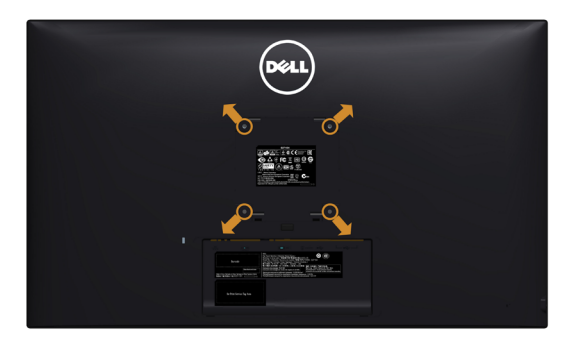

**หมายเหตุ:** ใช้สกรู M4 x 10 มม. เพื่อติดหน้อจอเข้ากับชุดอุปกรณ์ติดผนัง

ดูคำ แนะนำ ที่มากับชุดอุปกรณ์ติดผนังสำ หรับ VESA

- **1** วางจอภาพบนผ้านุ่ม หรือเบาะบนโต๊ะเรียบที่มั่นคง
- **2** ถอดขาตั้งออก
- **3** ใช้ไขควงสี่แฉกของฟิลิปป์เพื่อขันสกรูสี่ตัวที่ฝาพลาสติกที่ป้องกันออก
- **4** การติดแผ่นยึดจากชุดยึดผนัง‑เข้ากับจอภาพ
- **5** ยึดจอภาพบนผนังโดยทำ ตามขั้นตอนที่มาพร้อมกับชุดยึดฐาน

ี **∤⁄ี หมายเหตุ:** สำหรับใช้เฉพาะกับแผ่นยึดติดผนัง-ที่อยู่ในรายการ UL ซึ่งสามารถรับน้ำหนักได้อย่าง ต่ำ 4.86 กก(10.71 lb).

# <span id="page-26-1"></span><span id="page-26-0"></span>**การใช้งานจอภาพ**

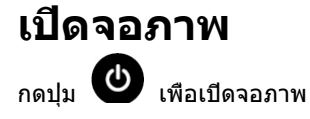

 $\overline{a}$ 

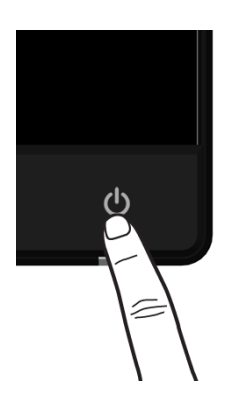

## **การใช้ตัวควบคุมด้านหน้า**

ใช้ปุ่มควบคุมที่ด้านหน้าของจอภาพ เพื่อปรับคุณลักษณะต่างๆ ของภาพที่กำ ลังแสดงอยู่ ในขณะที่คุณ ใช้ปุ่มเหล่านี้เพื่อปรับตัวควบคุม, OSD จะแสดงค่าตัวเลขของคุณลักษณะต่างๆ เมื่อมีการเปลี่ยนแปลง

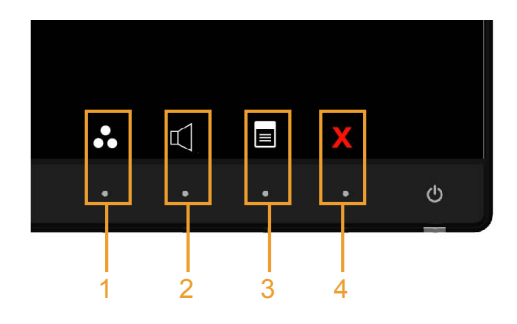

ตารางต่อไปนี้อธิบายปุ่มต่างๆ ที่แผงด้านหน้า:

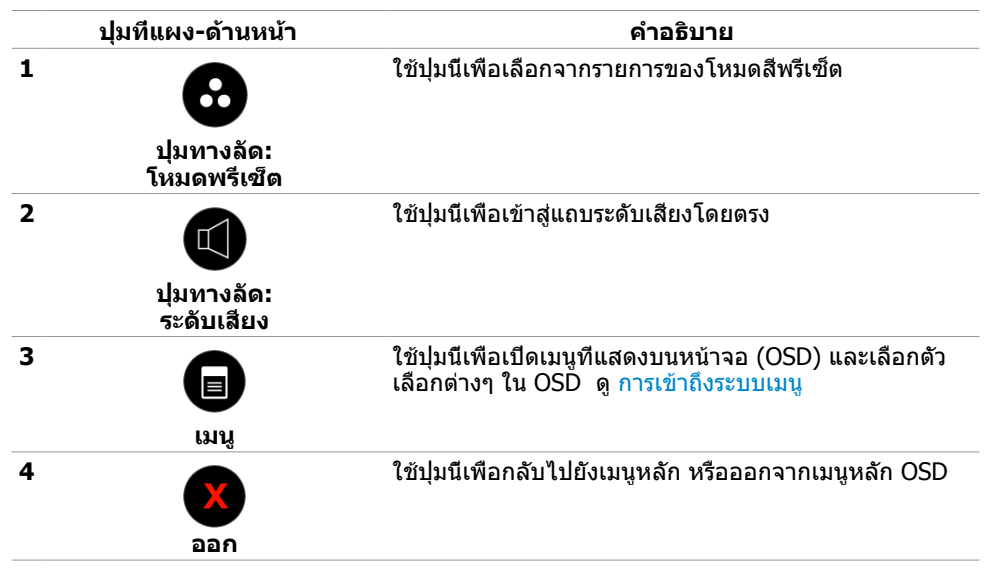

## **ปุ่มที่แผงด้านหน้า**

ใช้ปุ่มที่ด้านหน้าของจอภาพ เพื่อปรับการตั้งค่าต่างๆ ของภาพ

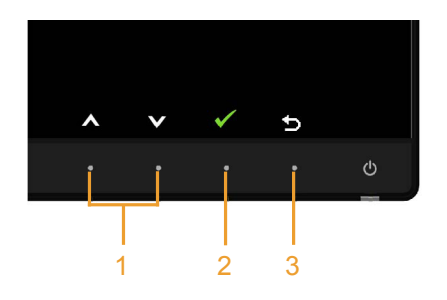

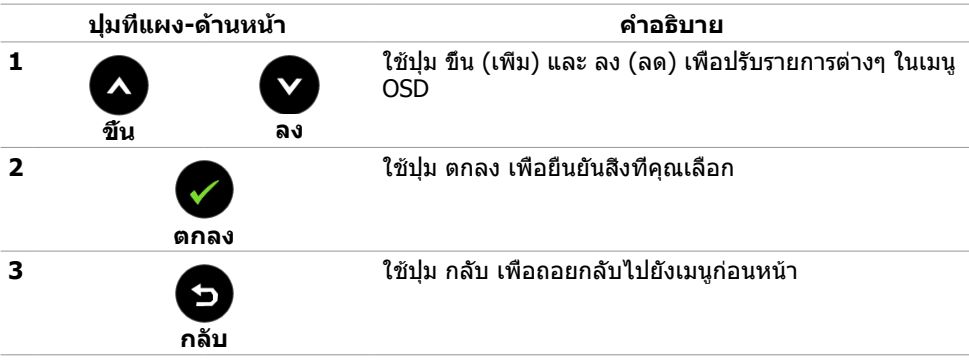

# <span id="page-28-1"></span><span id="page-28-0"></span>**การใช้เมนูที่แสดงบนหน้าจอ (OSD)**

### <span id="page-28-2"></span>**การเข้าถึงระบบเมนู**

**หมายเหตุ:** การเปลี่ยนแปลงใดๆ ที่คุณทำ โดยใช้เมนู OSD จะถูกบันทึกโดยอัตโนมัติถ้าคุณ เคลื่อนที่ไปยังเมนู OSD อื่น, ออกจากเมนู OSD หรือรอจนกระทั่งเมนู OSD หายไป

**1** กดปุ่ม เพื่อเปิดเมนู OSD และแสดงเมนูหลัก

#### **เมนูหลังสำ�หรับเอาท์พุต VGA**

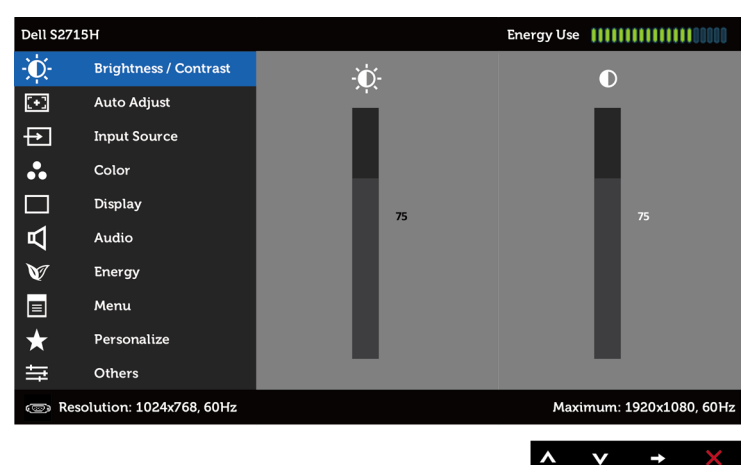

#### **เมนูหลังสำ�หรับเอาท์พุต HDMI (MHL)**

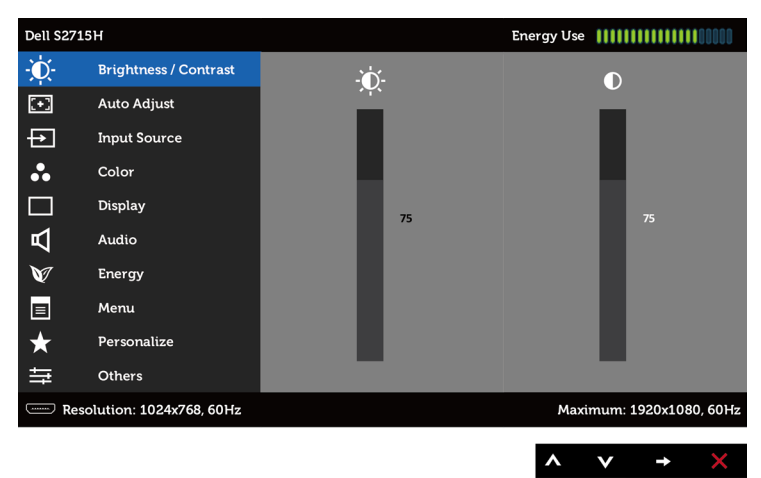

- **2** กดปุ่ม และ เพื่อเลื่อนระหว่างตัวเลือกต่างๆ ในขณะที่คุณย้ายจากไอคอนหนึ่งไปยังอีก ไอคอนหนึ่ง ชื่อตัวเลือกจะถูกไฮไลต์
- **3** กดปุ่ม ♥ หรือ ✔ หนึ่งครั้ง เพื่อเปิดใช้งานตัวเลือกที่ถูกไฮไลต์
- **4** กดปุ่ม ▲ และ เพื่อเลือกพารามิเตอร์ที่ต้องการ
- **5** กดปุ่ม █ เพื่อเข้าไปยังแถบเลื่อน จากนั้นใช้ปุ่ม █ หรือ ❤ ที่สอดคล้องกับตัวแสดงสถานะ บนเมนู เพื่อทำ การเปลี่ยนแปลงต่างๆ
- **6** กดปุ่ม หนึ่งครั้ง เพื่อกลับไปยังเมนูหลักเพื่อเลือกอีกตัวเลือกหนึ่ง หรือกดปุ่ม สองหรือ สามครั้ง เพื่อออกจากเมนู OSD

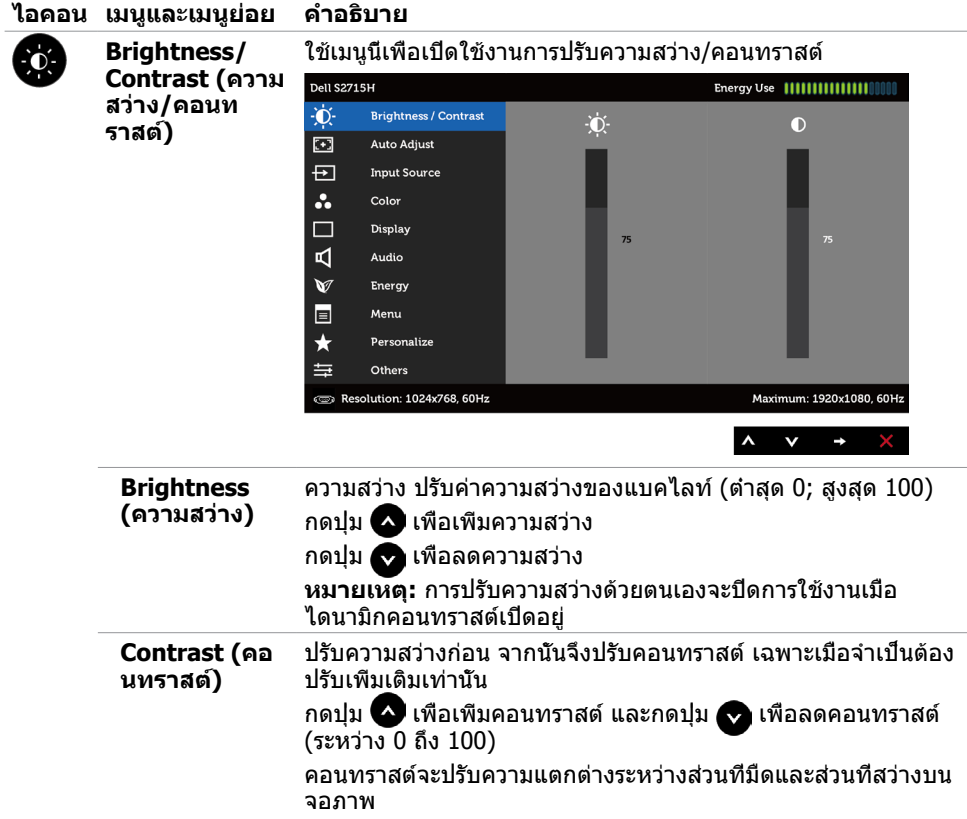

<span id="page-30-0"></span>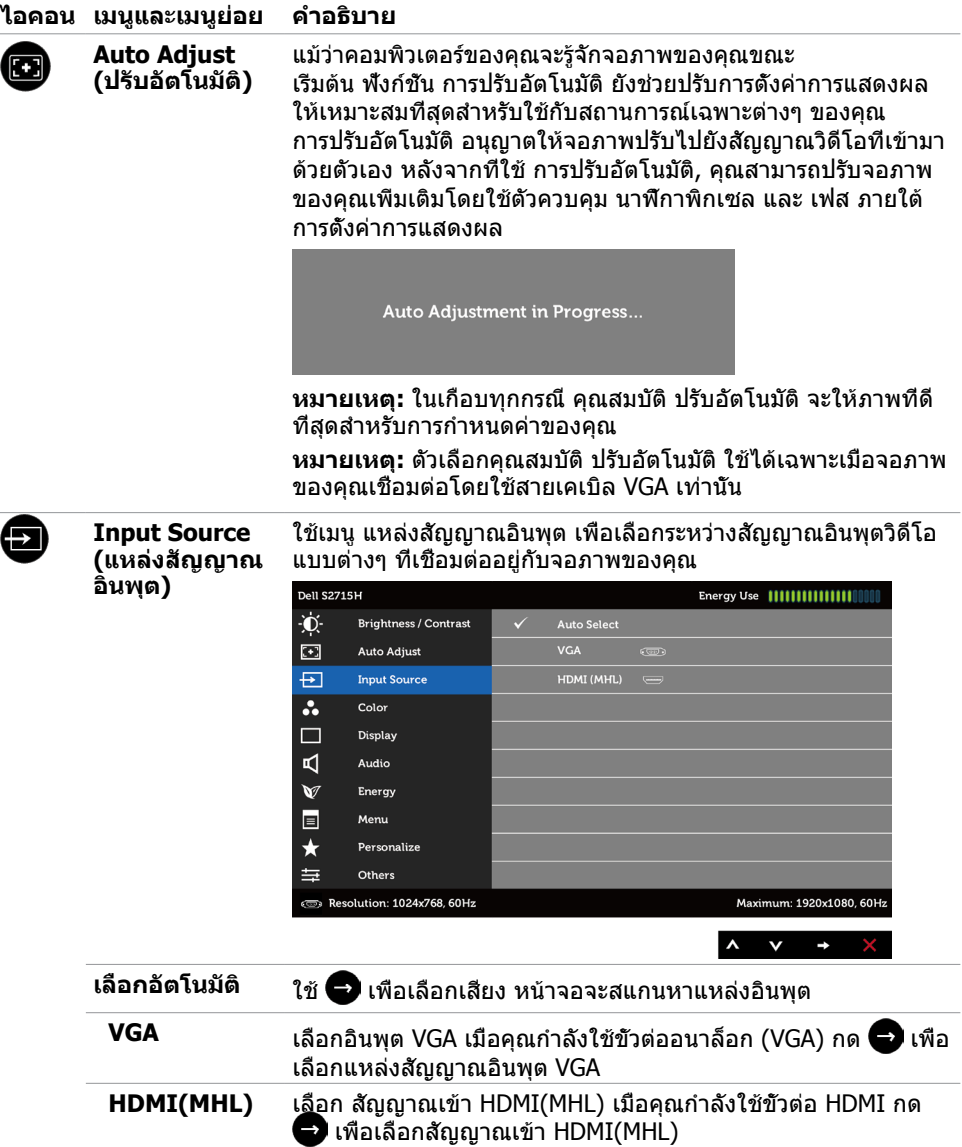

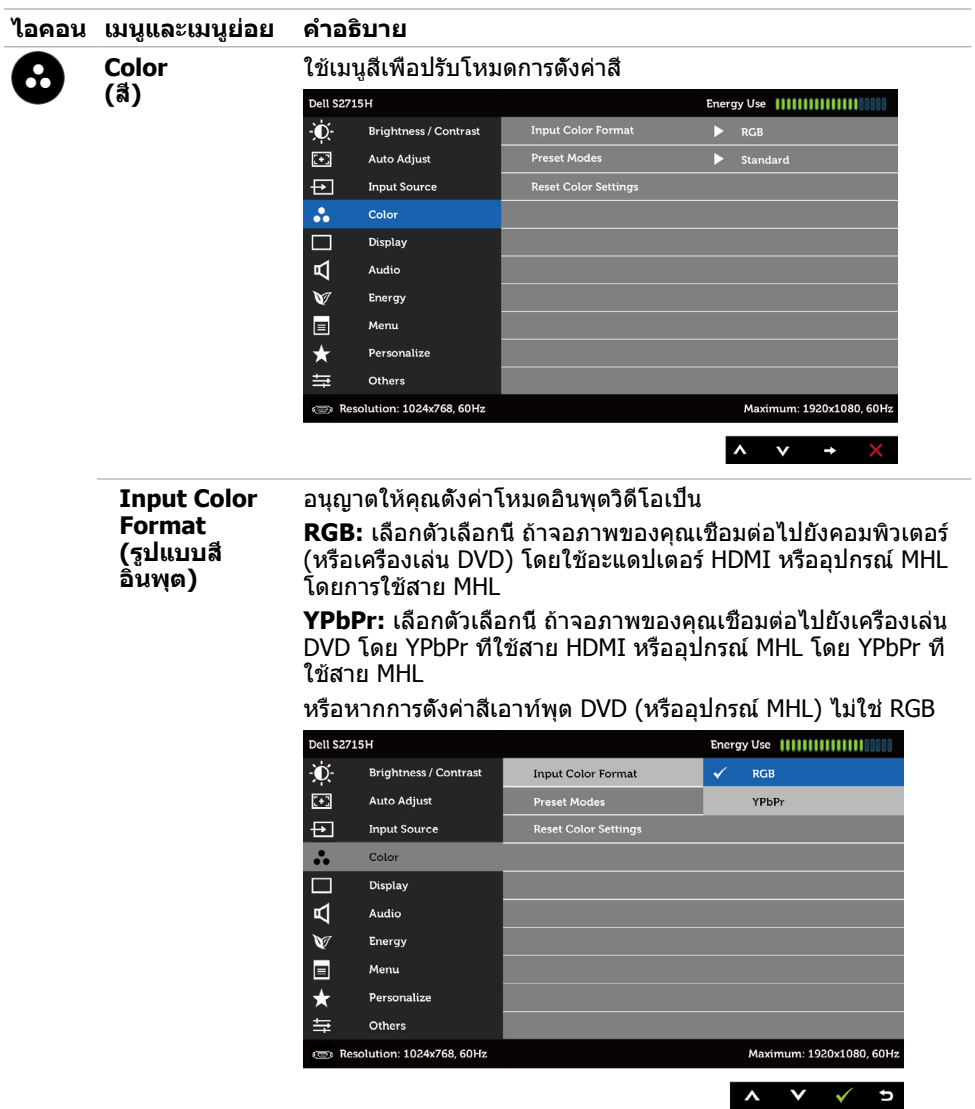

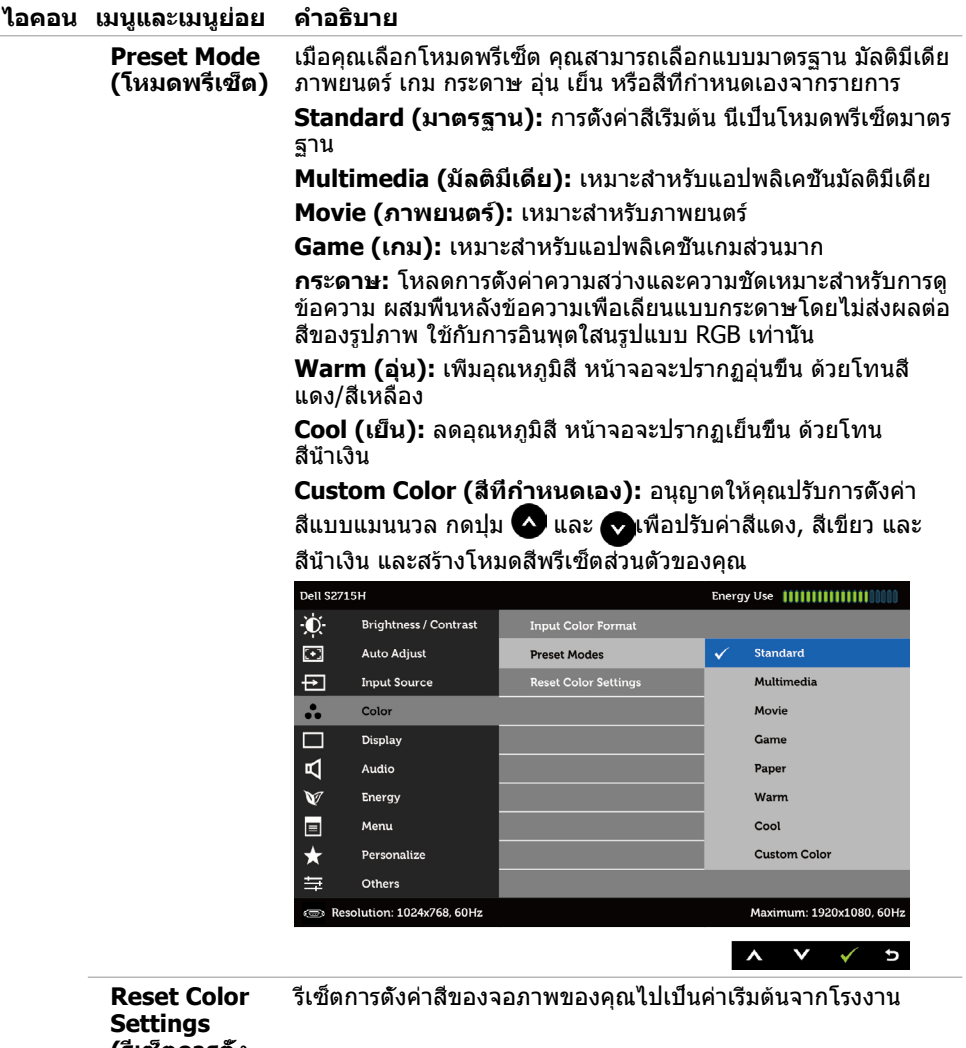

**(รีเซ็ตการตั้ง ค่าสี)**

 $\overline{a}$ 

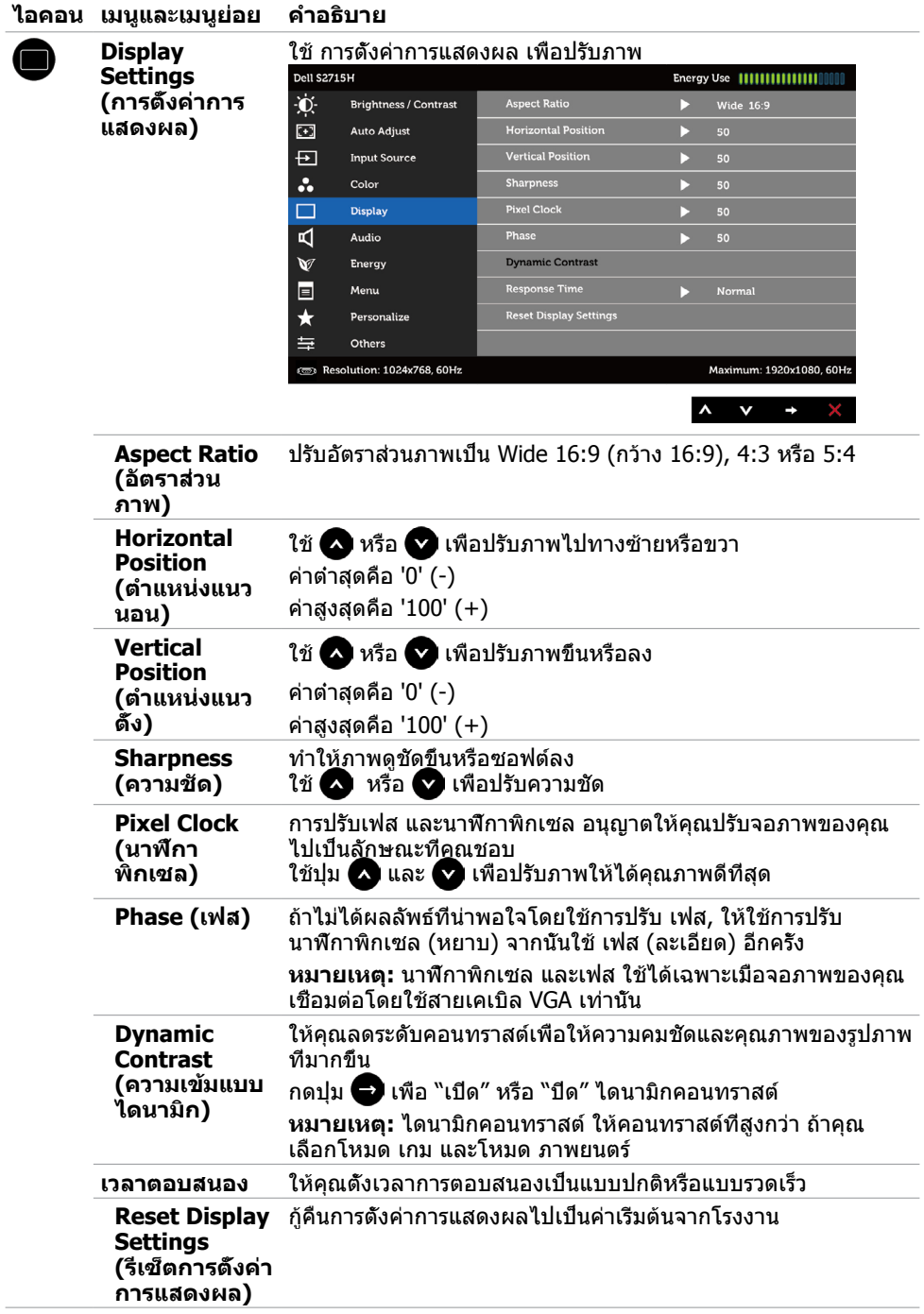

J.

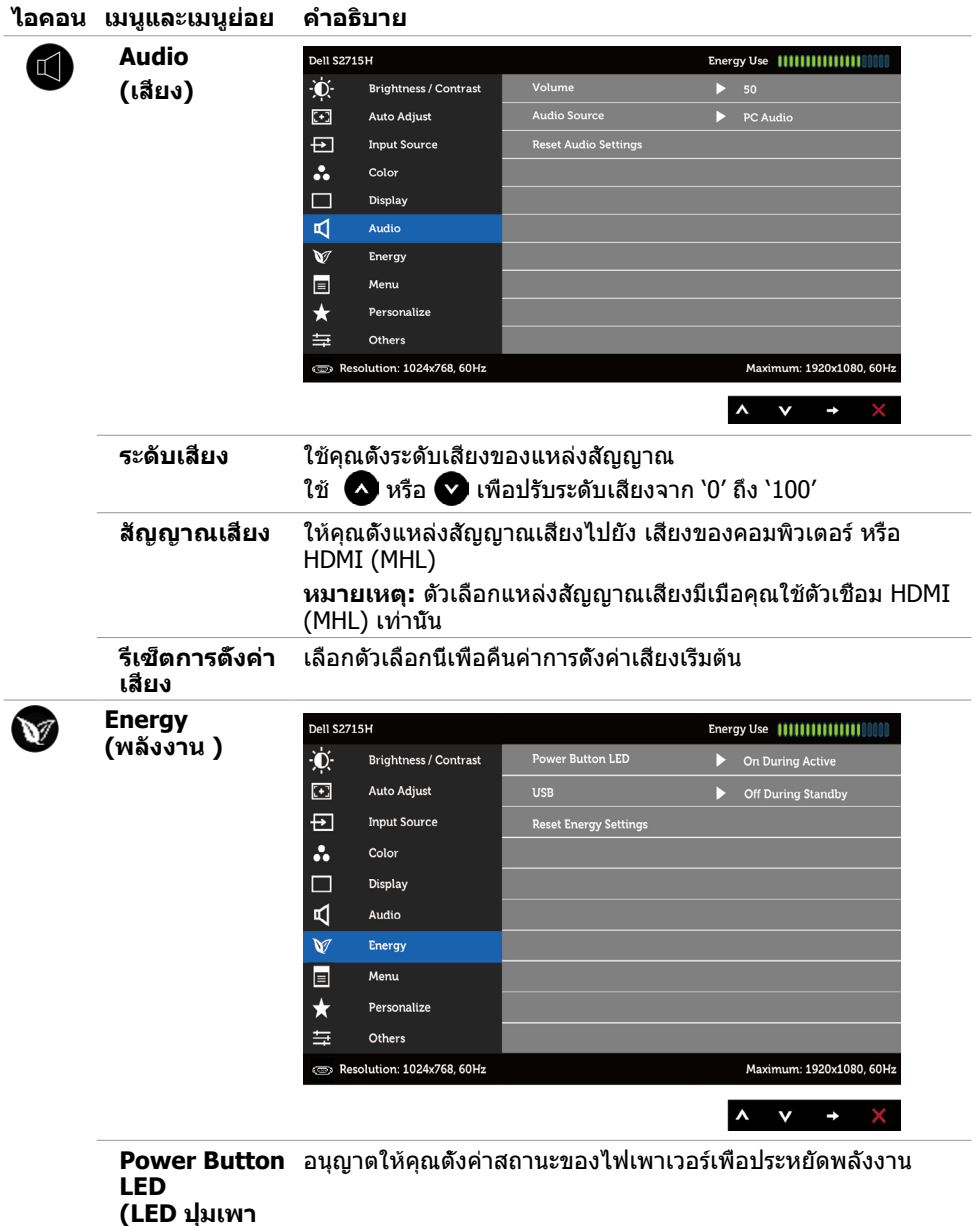

**เวอร์)**

<span id="page-35-0"></span>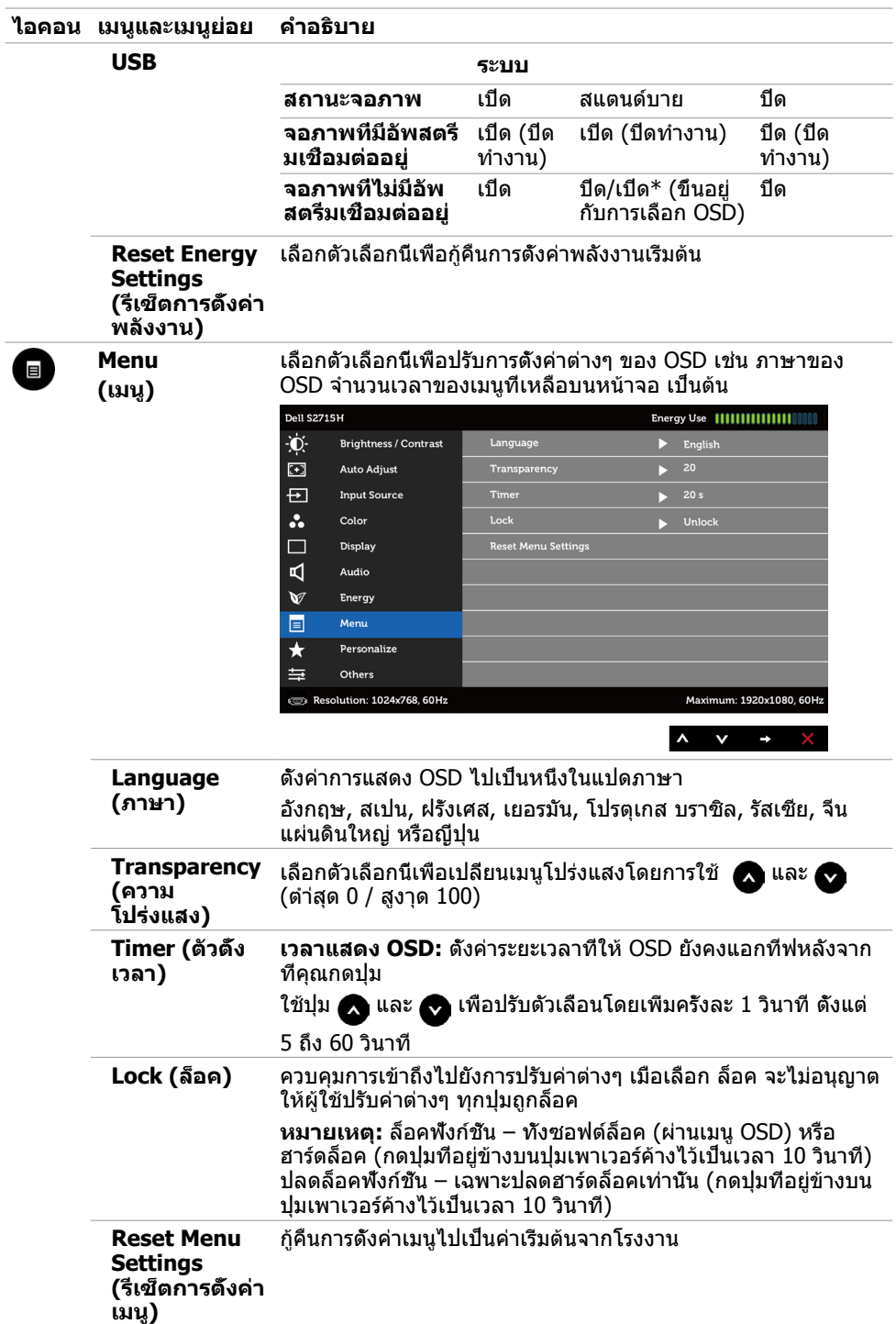

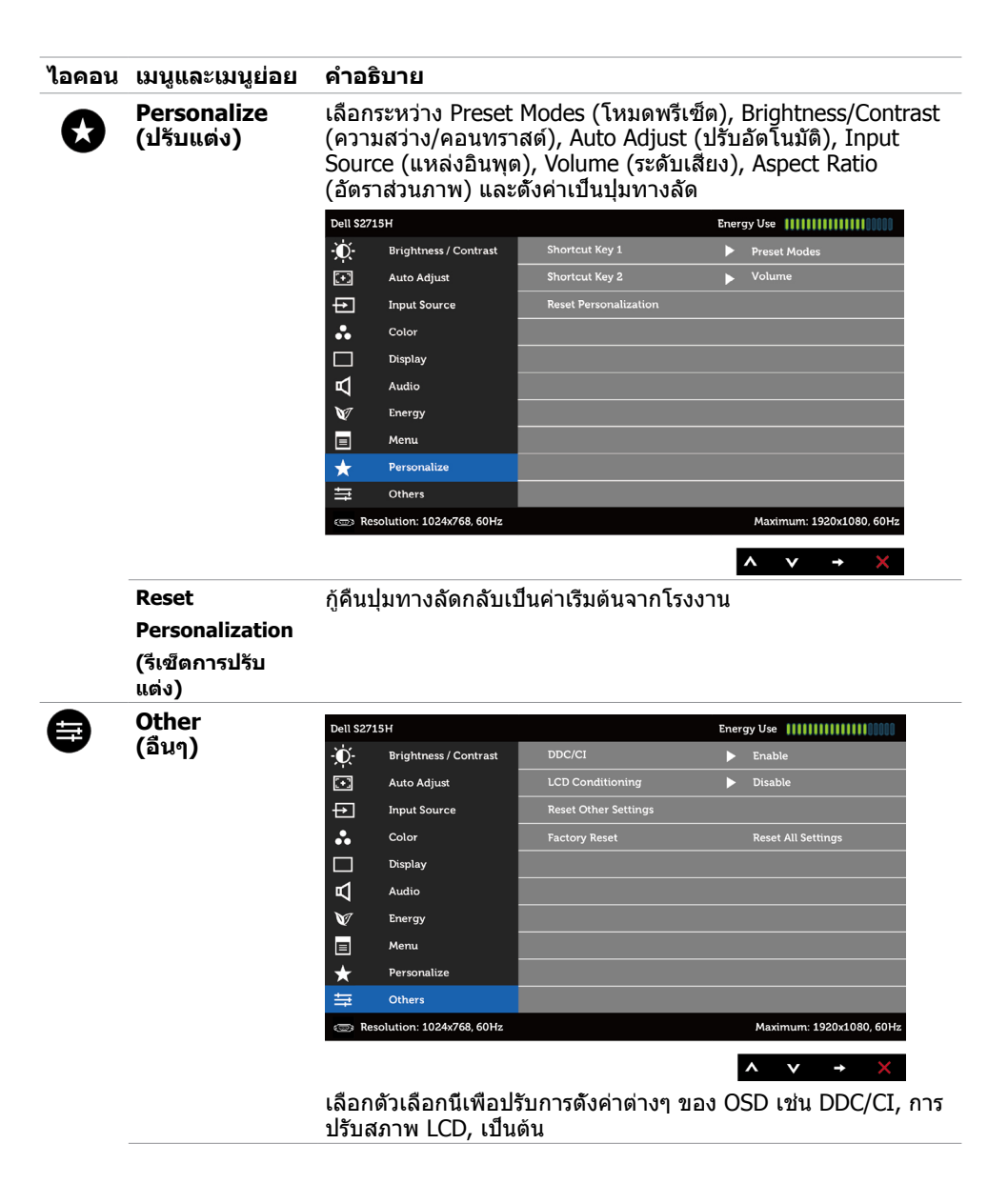

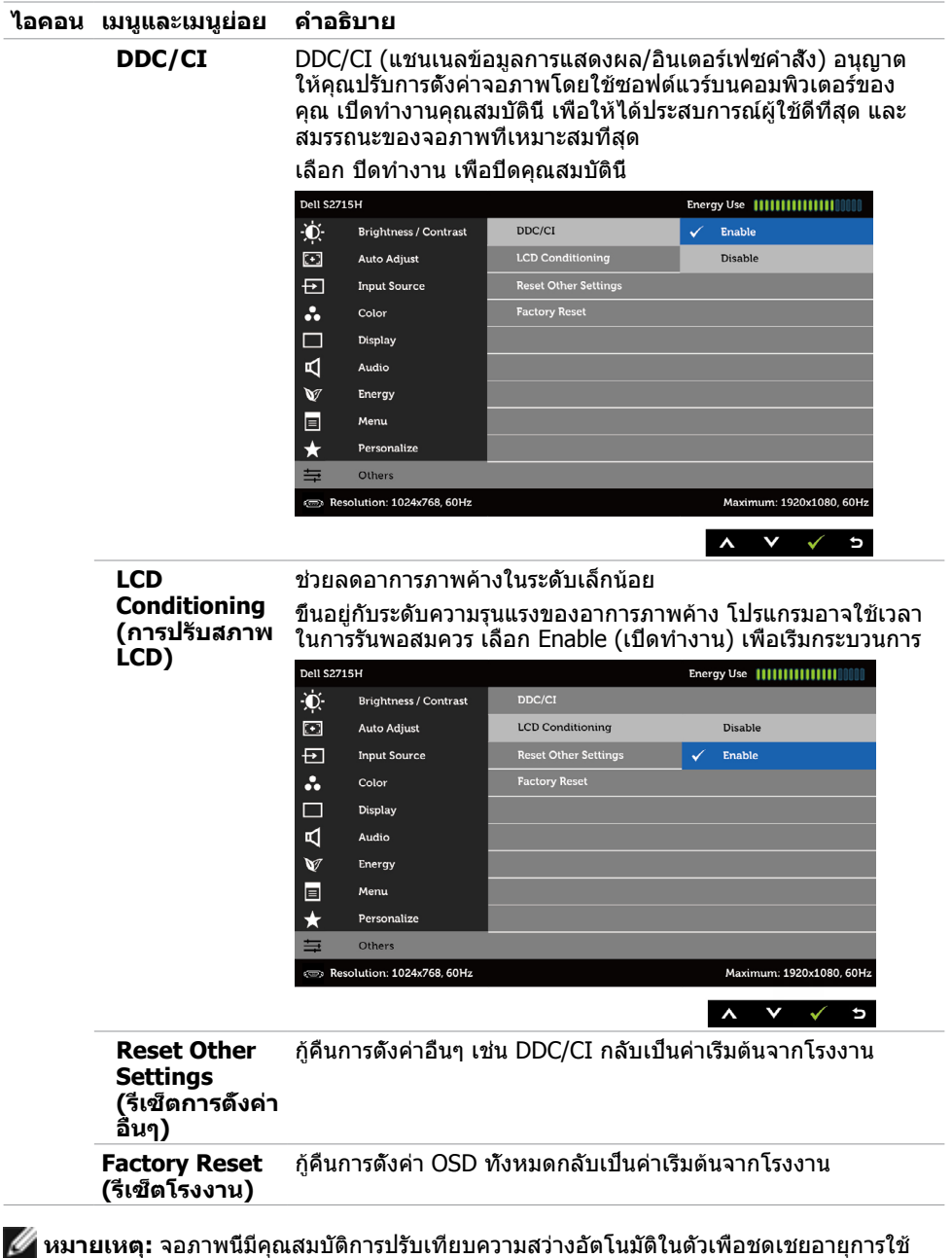

งานของ LED

### **ข้อความเตือน OSD**

เมื่อคุณสมบัติ **Dynamic Contrast** (ความคมชัดแบบไดนามิก) ถูกเปิดใช้งาน (ในโหมดที่ตั้งไว้ล่วง หน้าเหล่านี้ เกมหรือภาพยนตร์) การปรับความสว่างด้วยตัวเองจะถูกปิดใช้งาน

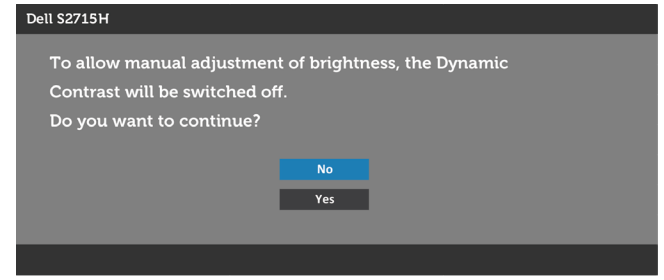

เมื่อจอภาพไม่รองรับโหมดความละเอียดใดๆ คุณจะเห็นข้อความต่อไปนี้

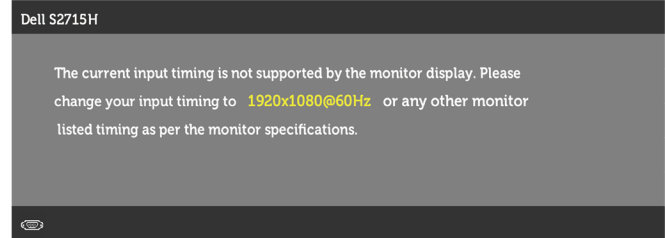

นี่หมายความว่าจอภาพไม่สามารถซิงโครไนซ์กับสัญญาณที่กำ ลังได้รับจากคอมพิวเตอร์ ดู ์ ข้อมูลจำ[เพาะของจอภาพ](#page-9-1) **สำหรับช่วงความถี่แนวนอนและแนวตั้งที่สามารถระบ**ได้โดยจอภาพนี้ โหมดที่แนะนำ คือ 1920 x 1080

คุณจะเห็นข้อความต่อไปนี้ก่อนที่ฟังก์ชั่น DDC/CI จะปิดทำ งาน

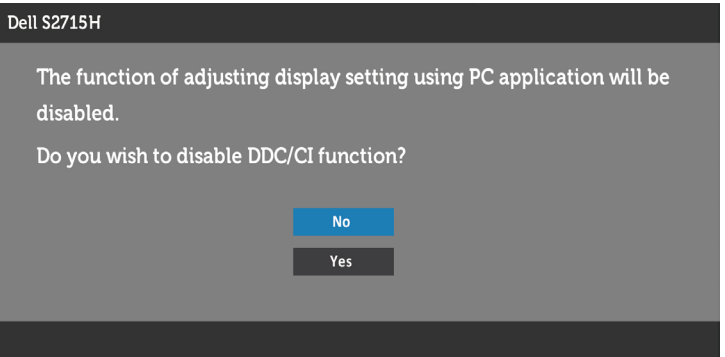

เมื่อจอภาพเข้าส **Power Save Mod (ู่โหมดประหยัดพลังงาน)** ข้อความต่อไปนี้จะปรากฏขึ้น

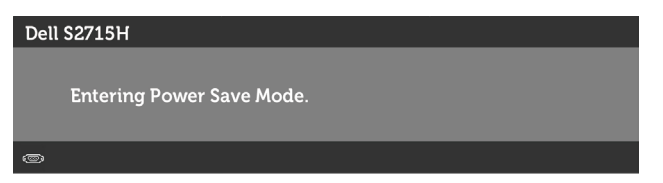

เปิดใช้งานคอมพิวเตอร์และปลุกจอภาพขึ้นมา เพื่อเข้าถึง [OSD](#page-28-1) หากคุณกดปุ่มใดๆ นอกเหนือจากปุ่ม เปิดปิด ข้อความต่อไปนี้จะปรากฏขึ้น โดยขึ้นอยู่กับข้อมูลเข้าที่เลือก

#### **VGA/HDMI (MHL) ป้อนข้อมูล**

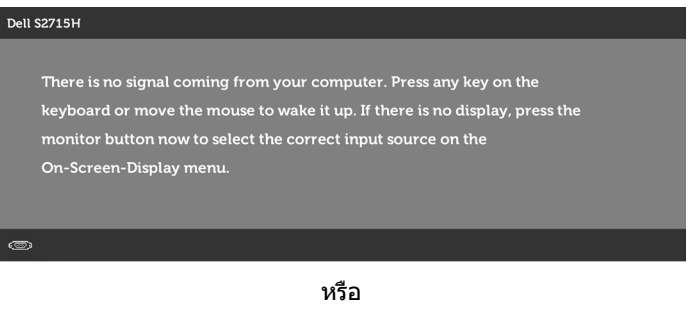

#### **Dell S2715H**

There is no signal coming from your device. Please activate your device to wake it up. If there is no display, press the monitor button now to select the correct input source on the On-Screen-Display menu.

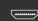

หาก VGA หรือ HDMI(MHL) เข้าถูกเลือก และสายเคเบิลที่สอดคล้องกันเชื่อมต่ออยู่ กล่องโต้ตอบ ลอยที่แสดงด้านล่างจะปรากฏขึ้น

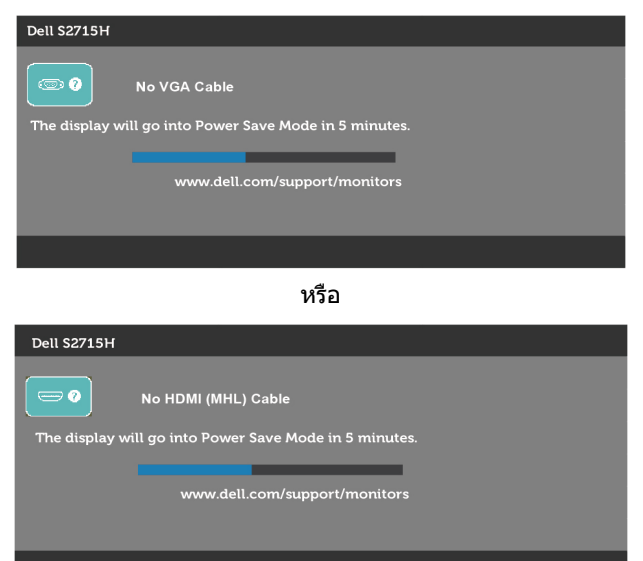

ดู [การแก้ไขปัญหา](#page-42-1) สำ หรับข้อมูลเพิ่มเติม

## <span id="page-41-0"></span>**การใช้การเอียง**

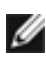

**หมายเหตุ** ใช้สำ หรับจอภาพที่มีขาตั้ง เมื่อซื้อขาตั้งอื่นๆ มา โปรดดูคู่มือการติดตั้งขาตั้งสำ หรับ ขั้นตอนการติดตั้ง

### **ที่เอียง**

ด้วยขาตั้งเขากับจอภาพ คุณสามารถเอียงจอภาพไปเป็นมุมการรับชมที่สบายที่สุด

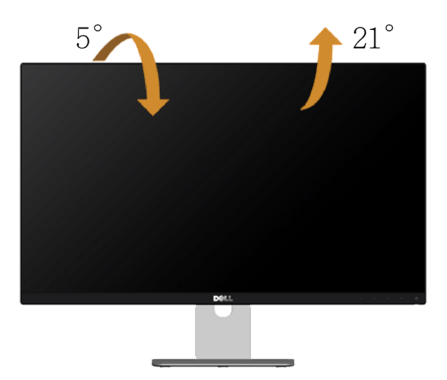

**ข้อควรระวัง:** ขาตั้งไม่ได้ต่ออยู่ขณะที่ขนส่งจากโรงงาน

#### <span id="page-42-1"></span><span id="page-42-0"></span> $\bigwedge$ ข้อควรระวัง: ก่อนที่คุณจะเริ่มกระบวนการใดๆ ในส่วนนี้ ให้ทำตาม คำแนะนำเพื่อความ **[ปลอดภัย](#page-48-2)**

### **ทดสอบตัวเอง**

้จอภาพของคุณมีคุณสมบัติการทดสอบตัวเอง ที่อนุญาตให้คุณตรวจสอบว่าจอภาพทำงานอย่างเหมาะ สมหรือไม่ ถ้าจอภาพและคอมพิวเตอร์ของคุณเชื่อมต่ออย่างเหมาะสม แต่หน้าจอก็ยังคงมืดอยู่ ให้รัน การทดสอบตัวเอง โดยดำ เนินการตามขั้นตอนต่อไปนี้:

- **1** ปิดทั้งคอมพิวเตอร์และจอภาพ
- **2** ถอดปลั๊กสายเคเบิลวิดีโอจากด้านหลังของคอมพิวเตอร์ เพื่อให้มั่นใจถึงกระบวนการทดสอบตัว เองอย่างเหมาะสม, ให้ถอดทั้งสายเคเบิลดิจิตอล และสายเคเบิลอนาล็อก จากด้านหลังของ คอมพิวเตอร
- **3** เปิดจอภาพ

ึกล่องโต้ตอบแบบลอยควรปรากฏบนหน้าจอ (บนพื้นหลังสีดำ) หากจอภาพไม่สามารถรับร์ถึงสัญญาณ วิดีโอ และทำงานอย่างถูกต้อง ในขณะที่อย่ในโหมดทดสอบตัวเอง LED เปิดปิดจะติดเป็นสีขาว นอกจากนี้ กล่องโต้ตอบแบบใดแบบหนึ่งที่แสดงด้านล่างจะเลื่อนตลอดทั่วทั้งหน้าจออย่างต่อเนื่อง โดยขึ้นอยู่กับข้อมูลเข้าที่เลือก

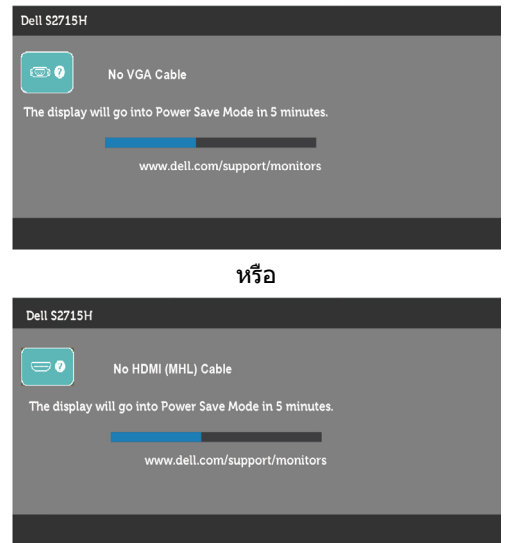

- **4** กล่องนี้ยังปรากฏขึ้นระหว่างการทำ งานระบบตามปกติ หากสายเคเบิลวิดีโอถูกถอดออกหรือเสีย หายด้วย
- **5** ปิดจอภาพของคุณและเชื่อมต่อสายเคเบิลวิดีโอใหม่ แล้วเปิดทั้งคอมพิวเตอร์และจอภาพของคุณ

หากหน้าจอของจอภาพยังคงว่างอีกหลังจากที่คุณใช้กระบวนการก่อนหน้านี้แล้ว ให้ตรวจสอบตัว ้ควบคุมวิดีโอและคอมพิวเตอร์ เนื่องจากจอภาพของคุณทำงานได้อย่างถูกต้อง

## <span id="page-43-0"></span>**การวินิจฉัยในตัว**

จอภาพของคุณมีเครื่องมือการวินิจฉัยในตัวที่ช่วยคุณหาว่าความผิดปกติของหน้าจอที่คุณเผชิญอยู่ว่า เป็นปัญหากับจอภาพของคุณหรือกับคอมพิวเตอร์และวิดีโอการ์ดของคุณ

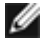

**หมายเหตุ: หมายเหตุ** คุณสามารถรันการวินิจฉัยในตัวได้เฉพาะเมื่อสายเคเบิลวิดีโอไม่ได้เสียบ อยู่และจอภาพอยู่ในโหมดทดสอบตัวเองเท่านั้น

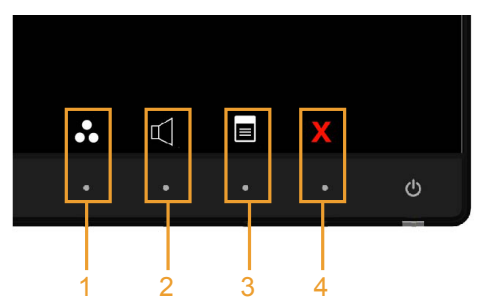

ในการรันการวินิจฉัยในตัว

- **1** ตรวจดูให้แน่ใจว่าหน้าจอสะอาด (ไม่มีอนุภาคฝุ่นบนพื้นผิวของหน้าจอ)
- **2** ถอดปลั๊กสายเคเบิลวิดีโอจากด้านหลังของคอมพิวเตอร์หรือจอภาพ จากนั้นจอภาพจะเข้าไปยัง โหมดทดสอบตัวเอง
- **3** กดปุ่ม 1 และปุ่ม 4 บนแผงด้านหน้าค้างไว้พร้อมกันเป็นเวลา 2 วินาที หน้าจอสีเทาจะปรากฏขึ้น
- **4** ตรวจสอบหน้าจอเพื่อหาความผิดปกติอย่างละเอียด
- **5** กดปุ่ม 4 บนแผงด้านหน้าอีกครั้ง สีของหน้าจอจะเปลี่ยนเป็นสีแดง
- **6** ตรวจสอบจอแสดงผลเพื่อหาความผิดปกติ
- **7** ทำซ้ำขั้นตอนที่ 5 และ 6 เพื่อตรวจสอบจอแสดงผลในหน้าจอสีเขียว สีน้ำเงิน สีดำ สีขาว การทดสอบสมบูรณ์เมื่อหน้าจอสีขาวปรากฏขึ้น เพื่อที่จะออก ให้กดปุ่ม 4 อีกครั้ง

หากคุณตรวจไม่พบความผิดปกติใดๆ บนหน้าจอเมื่อใช้เครื่องมือการวินิจฉัยในตัว หมายความว่า ้จอภาพทำงาบเป็นปกติ ให้ตราจสอบวิดีโอการ์ดและคอบพิวเตอร์

# <span id="page-44-0"></span>**ปัญหาทั่วไป**

ตารางต่อไปนี้ประกอบด้วยข้อมูลทั่วไป เกี่ยวกับปัญหาที่เกิดกับจอภาพทั่วไปที่คุณอาจพบ และทาง แก้ไขปัญหาที่อาจทำ ได้

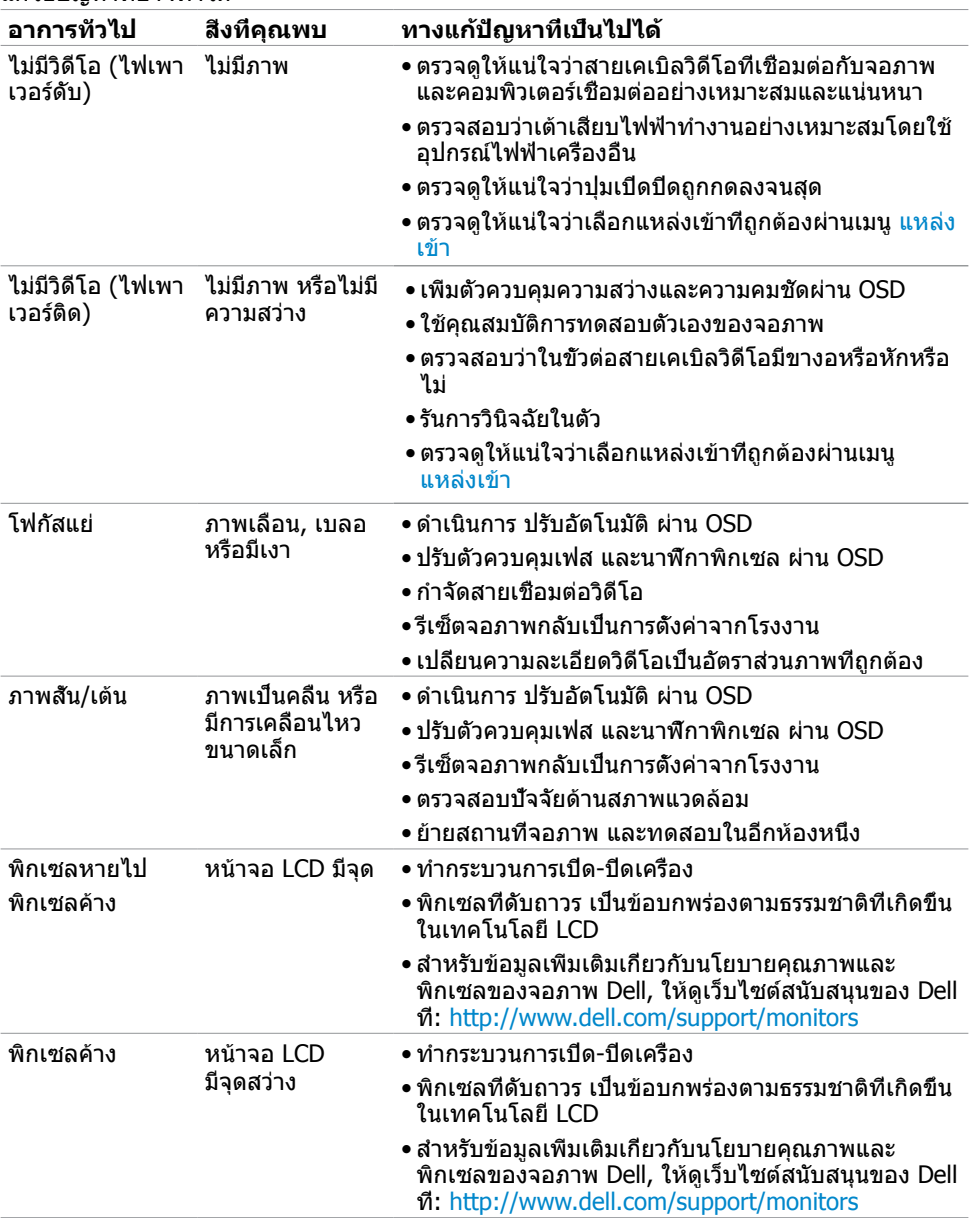

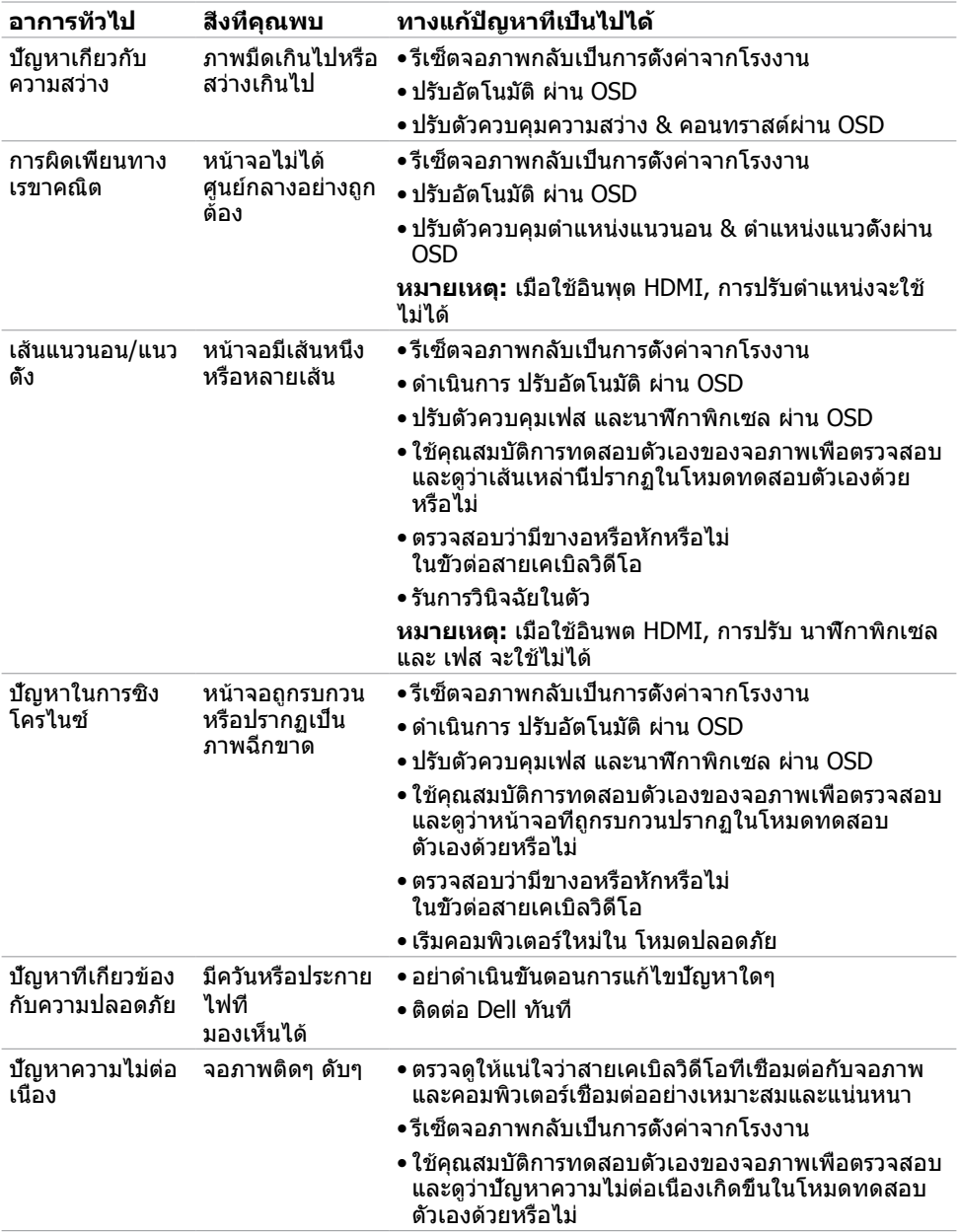

<span id="page-46-0"></span>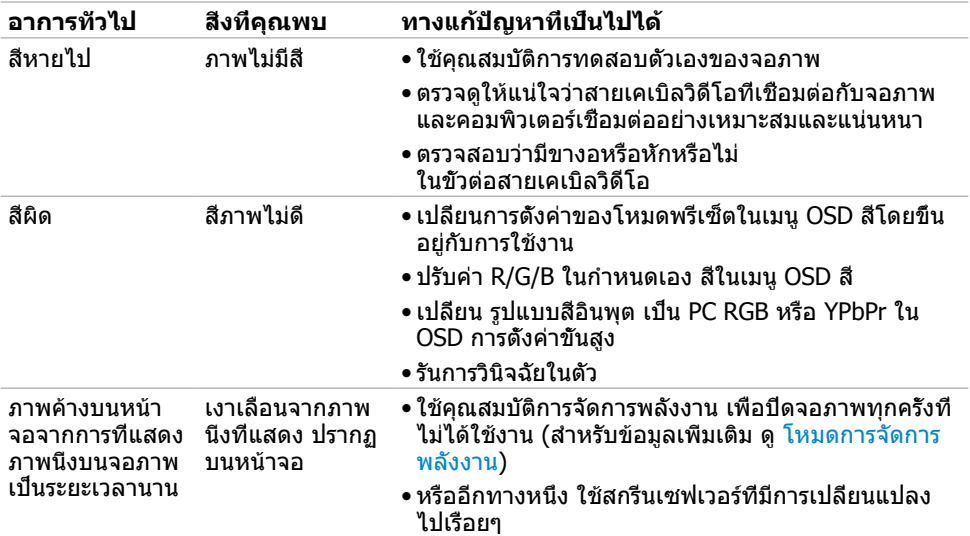

# **ปัญหาเฉพาะของผลิตภัณฑ์**

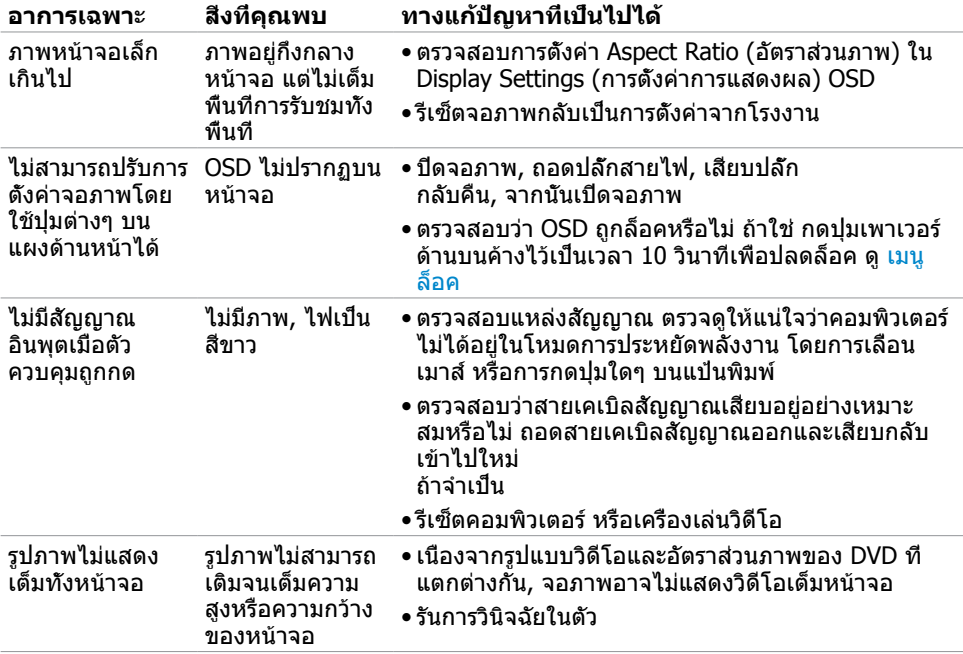

### <span id="page-47-1"></span><span id="page-47-0"></span>**ปัญหาเฉพาะของการเชื่อมสัญญาณความละเอียดสูง สำ�หรับอุปกรณ์เคลื่อนที่ (MHL)**

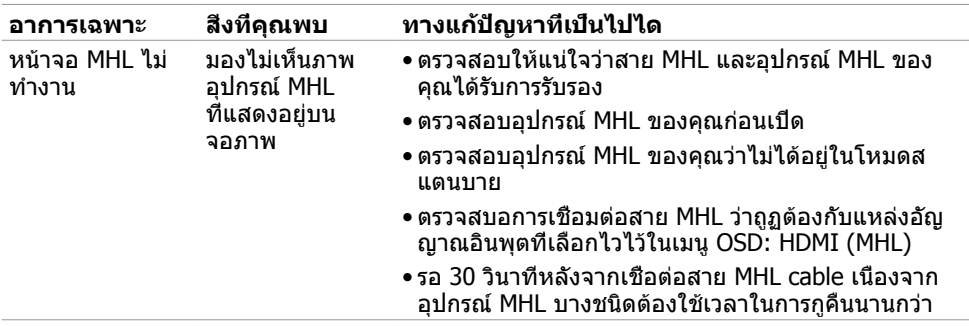

### **ปัญหาเฉพาะของลำ�โพง**

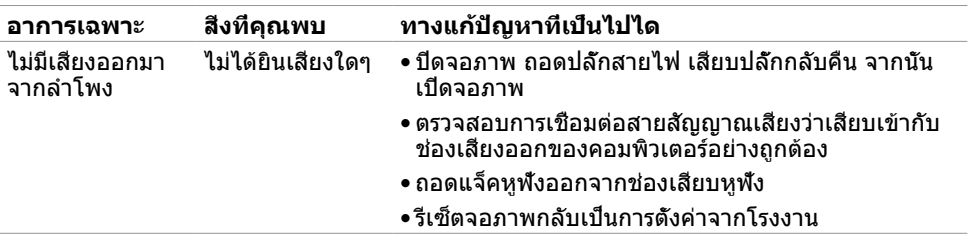

## <span id="page-48-2"></span><span id="page-48-0"></span>**ขั้นตอนเพื่อความปลอดภัย**

 $\bigwedge$  คำเตือน: การใช้ตัวควบคุม การปรับแต่ง หรือกระบวนการอื่นๆ นอกเหนือจากที่ระบใน **เอกสารฉบับนี้ อาจเป็นผลให้เกิดไฟฟ้าช็อต อันตรายจากไฟฟ้า และ/หรืออันตรายทาง กล**

สำ หรับข้อมูลคำ แนะนำ เรื่องความปลอดภัยดูที่ ข้อมูลเรื่องความปลอดภัย สิ่งแวดล้อมและข้อบังคับ

## **ประกาศ FCC (สหรัฐอเมริกาเท่านั้น) และข้อมูล เกี่ยวกับระเบียบข้อบังคับอื่นๆ**

ี่สำหรับประกาศ FCC และข้อมูลเกี่ยวกับระเบียบข้อบังคับอื่นๆ ให้ดูเว็บไซต์ความสอดคล้องกับระเบียบ ข้อบังคับที่ www[.dell.com/regulatory\\_compliance](http://dell.com/regulatory_compliance)

## <span id="page-48-1"></span>**การติดต่อ Dell**

**หมายเหตุ:** ถ้าคุณไม่มีการเชื่อมต่ออินเทอร์เน็ตที่ใช้งานได้ คุณสามารถหาข้อมูลการติดต่อได้ จากใบสั่งซื้อ สลิปบรรจุภัณฑ์ บิล หรือแคตาล็อกผลิตภัณฑ์ Dell

Dell มีตัวเลือกการสนับสนุนและบริการออนไลน์ และทางโทรศัพท์หลายอย่าง ความสามารถในการใช้ งานได้แตกต่างกันในแต่ละประเทศและผลิตภัณฑ์ต่างๆ และบริการบางอย่างอาจใช้ไม่ได้ในพื้นที่ของ คุณ

#### **เพื่อรับเนื้อหาการสนับสนุนจอภาพแบบออนไลน์:**

เข้าไปที่ [www.dell.com/support/monitors](http://www.dell.com/support/monitors)

**ในการติดต่อ Dell สำ�หรับฝ่ายขาย, การสนับสนุนด้านเทคนิค หรือปัญหาเกี่ยวกับบริการ ลูกค้า:**

- **1** ไปที่ www[.dell.com/support](http://dell.com/support)
- **2** ตรวจสอบประเทศหรือภูมิภาคของคุณในเมนู เลือกประเทศ/ภูมิภาค ที่ส่วนล่างซ้ายมือของหน้า
- **3** คลิกติดต่อเราที่อยู่ถัดจากเมนูดรอปดาวน์ประเทศ
- **4** เลือกลิงค์บริการหรือการสนับสนุนที่เหมาะสมตามความต้องการของคุณ
- **5** เลือกวิธีในการติดต่อ Dell ที่คุณติดต่อได้สะดวก

## <span id="page-49-0"></span>**การตั้งค่าจอภาพของคุณ**

### **การตั้งค่าความละเอียดหน้าจอเป็น 1920 x 1080 (สูง ที่สุด)**

สำ หรับประสิทธิภาพการทำ งานที่ดีที่สุด, ให้ตั้งค่าความละเอียดการแสดงผลเป็น 1920 x 1080 โดย ทำ ตามขั้นตอนต่อไปนี้:

#### **ใน Windows 7, Windows 8, Windows 8.1 หรือ Windows 10**

- **1** สำ หรับ Windows 8 ปละ Windows 8.1 เท่านั้น ให้เลือกเปลี่ยนเดสก์ท็อปไทล์ให้เป็นเดสก์ท็อป แบบคลาสสิค
- **2** คลิกขวาบนเดสก์ท็อปและเลือก ความละเอียดของหน้าจอ
- **3** คลิกที่รายการดรอปดาวน์ของความละเอียดหน้าจอ และเลือก 1920 x 1080
- **4** คลิก OK

หากคุณไม่พบตัวเลือกความละเอียดที่แนะนำ คุณอาจจะต้องอัพเดตไดร์เวอร์กราฟฟิคของคุณ โปรด เลือกสถานการณ์ด้านล่างที่ตรงกับระบบคอมพิวเตอร์ที่คุณกำ ลังใช้ที่สุด และปฏิบัติตามขั้นตอนที่ให้ไว้

### **คอมพิวเตอร์ Dell**

- **1** ไปที่ www[.dell.com/support,](http://dell.com/support) ป้อนแท็กบริการของคอมพิวเตอร์ของคุณ และดาวน์โหลด ไดรเวอร์ล่าสุดสำ หรับการ์ดวิดีโอของคุณ
- **2** หลังจากที่ติดตั้งไดรฟ์เวอร์สำ หรับกราฟิกอะแดปเตอร์ของคุณแล้ว ให้พยายามตั้งค่าความ ละเอียดเป็น **1920 x 1080** อีกครั้ง

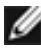

**หมายเหตุ** หากคุณไม่สามารถตั้งค่าความละเอียดเป็น 1920 x 1080 ได้ โปรดติดต่อ Dell™ เพื่อสอบถามเกี่ยวกับกราฟิกอะแดปเตอร์ที่รองรับความละเอียดเหล่านี้

### **ไม่ใช่คอมพิวเตอร์ของ Dell**

#### **ใน Windows 7, Windows 8, Windows 8.1 หรือ Windows 10**

- **1** สำ หรับ Windows 8 ปละ Windows 8.1 เท่านั้น ให้เลือกเปลี่ยนเดสก์ท็อปไทล์ให้เป็นเดสก์ท็อป แบบคลาสสิค
- **2** คลิกขวาบนเดสก์ทอป และคลิก เปลี่ยนแปลงการตั้งค่าการแสดงผล
- **3** คลิก **Advanced Settings** (การตั้งค่าขั้นสูง)
- **4** ระบุผู้จำ หน่ายกราฟิกคอนโทรลเลอร์ของคุณจากคำ อธิบายที่ด้านบนของหน้าต่าง (เช่น NVIDIA, ATI, Intel ฯลฯ)
- **5** โปรดดูจากเว็บไซต์ของผู้จำ หน่ายกราฟิกการ์ดสำ หรับไดรฟ์เวอร์ที่อัพเดต (ตัวอย่างเช่น http:// [www.ATI.com](http://www.ATI.com) หรือ http:/[/www.NVIDIA.com\)](http://www.NVIDIA.com)
- **6** หลังจากที่ติดตั้งไดรฟ์เวอร์สำ หรับกราฟิกอะแดปเตอร์ของคุณแล้ว ให้พยายามตั้งค่าความ ละเอียดเป็น 1920 x 1080 อีกครั้ง

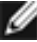

**หมายเหตุ** ถ้าคุณไม่สามารถตั้งค่าความละเอียดที่แนะนำ ได้ โปรดติดต่อผู้ผลิตคอมพิวเตอร์ของ คุณ หรือพิจารณาซื้ออะแดปเตอร์กราฟฟิกที่สนับสนุนความละเอียดการแสดงผลนี้

# <span id="page-50-0"></span>**คำ�แนะนำ�ในการบำ�รุงรักษา**

#### **การทำ�ความสะอาดจอภาพของคุณ**

- $\bigwedge$ ิ คำเตือน: ก่อนที่จะทำความสะอาดจอภาพ ให้ถอดปลั๊กไฟของจอภาพออกจากเต้าเสียบ  **ไฟฟ้าก่อน**
- **ข้อควรระวัง: อ่านและทำ�ตาม [ขั้นตอนเพื่อความปลอดภัย](#page-48-2) ก่อนที่จะทำ�ความสะอาด จอภาพ**

สำ หรับหลักปฏิบัติที่ดีที่สุด ให้ปฏิบัติตามขั้นตอนในรายการด้านล่าง ในขณะที่แกะหีบห่อ ทำ ความ สะอาด หรือจัดการกับจอภาพของคุณ:

- ในการทำ ความสะอาดหน้าจอที่มีการป้องกันไฟฟ้าสถิต ให้ใช้ผ้านุ่มที่สะอาด ชุบน้ำ พอหมาดๆ เช็ดเบาๆ ถ้าเป็นไปได้ ให้ใช้กระดาษทำ ความสะอาดหน้าจอแบบพิเศษ หรือสารละลายที่เหมาะ สมสำ หรับสารเคลือบป้องกันไฟฟ้าสถิต อย่าใช้เบนซิน แอมโมเนีย สารทำ ความสะอาดที่มีฤทธิ์ กัดกร่อน หรืออากาศอัด
- ใช้ผ้าชุบน้ำ สะอาดที่อุ่นหมาดๆ เพื่อทำ ความสะอาดจอภาพ หลีกเลี่ยงการใช้ ผงซักฟอกทุกชนิด เนื่องจากผงซักฟอกจะทิ้งคราบไว้บนจอภาพ
- ถ้าคุณสังเกตเห็นผงสีขาวเมื่อคุณแกะกล่องจอภาพ ให้ใช้ผ้าเช็ดออก
- จัดการจอภาพด้วยความระมัดระวัง เนื่องจากจอภาพที่มีสีเข้มอาจเป็นรอย และแสดงเนื้อสีขาวให้ เห็นง่ายกว่าจอภาพที่มีสีอ่อน
- เพื่อรักษาคุณภาพของภาพบนจอภาพของคุณให้ดีที่สุด ให้ใช้สกรีนเซฟเวอร์ที่มีการเปลี่ยนแปลง ตลอดเวลา และปิดจอภาพเมื่อไม่ได้ใช้งาน